# **User's Guide**

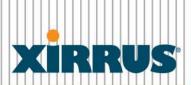

Wi-Fi Arrays

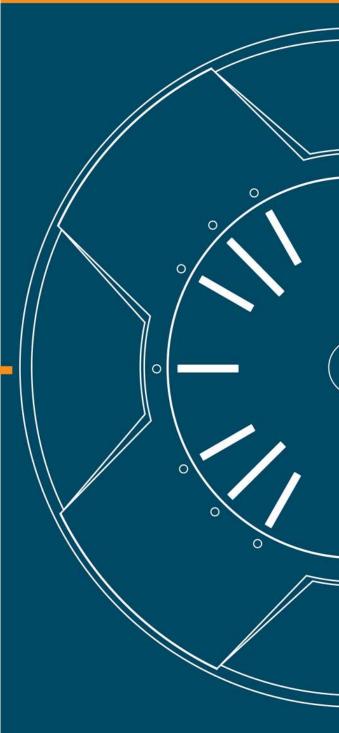

August 9, 2011 Release 6.0

# Wi-Fi Array™ XR Series

All rights reserved. This document may not be reproduced or disclosed in whole or in part by any means without the written consent of Xirrus, Inc.

Part Number: 800-0022-001 (Revision A)

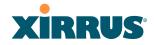

## **Trademarks**

**XIRRUS** is a registered trademark of Xirrus, Inc. All other trademarks and brand names are marks of their respective holders.

Please see Legal Notices, Warnings, Compliance Statements, and Warranty and License Agreements in "Appendix F: Notices" on page 437.

Xirrus, Inc. 2101 Corporate Center Drive Thousand Oaks, CA 91320 USA

Tel: 1.805.262.1600

1.800.947.7871 Toll Free in the US

Fax: 1.866.462.3980

www.xirrus.com

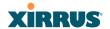

# **Table of Contents**

| List of Figures                              | Xİ |
|----------------------------------------------|----|
| Introduction                                 | 1  |
| The Xirrus Family of Products                | 1  |
| Nomenclature                                 |    |
| About this User's Guide                      | 4  |
| Organization                                 | 4  |
| Notes and Cautions                           | 6  |
| Screen Images                                | 6  |
| Your User's Guide as a PDF Document          | 6  |
| Hyperlinks                                   | 6  |
| Why Choose the Xirrus Wi-Fi Array?           | 6  |
| Wi-Fi Array Product Overview                 |    |
| Enterprise Class Security                    | 8  |
| Deployment Flexibility                       |    |
| Power over Gigabit Ethernet (PoGE)           |    |
| Enterprise Class Management                  |    |
| Key Features and Benefits                    |    |
| High Capacity and High Performance           |    |
| Extended Coverage                            |    |
| Non-Overlapping Channels                     |    |
| SDMA Optimization                            |    |
| Fast Roaming                                 |    |
| Easy Deployment                              |    |
| Secure Wireless Access                       |    |
| Applications Enablement                      |    |
| Advanced Feature Sets                        |    |
| Xirrus Advanced RF Performance Manager (RPM) |    |
| Xirrus Advanced RF Analysis Manager (RAM)    |    |
| Xirrus Advanced RF Analysis Manager (RAM)    | 16 |
| Installing the Wi-Fi Array                   | 19 |
| Installation Prerequisites                   |    |
| 1                                            |    |

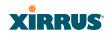

| Optional Network Components                | 21 |
|--------------------------------------------|----|
| Client Requirements                        | 21 |
| Planning Your Installation                 | 22 |
| General Deployment Considerations          | 22 |
| Coverage and Capacity Planning             | 24 |
| Placement                                  | 24 |
| RF Patterns                                | 25 |
| Capacity and Cell Sizes                    | 27 |
| Fine Tuning Cell Sizes                     | 28 |
| Roaming Considerations                     | 29 |
| Allocating Channels                        | 29 |
| Deployment Examples                        | 32 |
| IEEE 802.11n Deployment Considerations     | 34 |
| MIMO (Multiple-In Multiple-Out)            | 35 |
| Multiple Data Streams—Spatial Multiplexing | 37 |
| Channel Bonding                            | 38 |
| Improved MAC Throughput                    |    |
| Short Guard Interval                       | 39 |
| Obtaining Higher Data Rates                | 40 |
| 802.11n Capacity                           | 41 |
| Failover Planning                          | 42 |
| Port Failover Protection                   |    |
| Switch Failover Protection                 |    |
| Power Planning                             |    |
| Power over Gigabit Ethernet                |    |
| Security Planning                          |    |
| Wireless Encryption                        |    |
| Authentication                             |    |
| Meeting PCI DSS Standards                  |    |
| Meeting FIPS Standards                     |    |
| Port Requirements                          |    |
| Network Management Planning                |    |
| WDS Planning                               |    |
| Common Deployment Options                  |    |
| Installation Workflow                      |    |
| Installing Your Wi-Fi Array                |    |
| Choosing a Location                        | 58 |
|                                            |    |

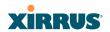

| Wiring Considerations                     | 59                                                                                                    |
|-------------------------------------------|----------------------------------------------------------------------------------------------------|
| Mounting the Array                        |                                                                                                    |
| Dismounting the Array                     | 61                                                                                                    |
| Powering Up the Wi-Fi Array               | 62                                                                                                    |
| Array LED Operating Sequences             | 63                                                                                                    |
| LED Boot Sequence                         | 63                                                                                                    |
| LED Operation when Array is Running       | 64                                                                                                    |
| Establishing Communication with the Array | 65                                                                                                    |
| Using the Serial Port                     | 65                                                                                                    |
| Using the Ethernet Ports                  | 65                                                                                                    |
| Starting the WMI                          | 66                                                                                                    |
| Logging In                                | 66                                                                                                    |
| Entering the License                      | 66                                                                                                    |
| Performing the Express Setup Procedure    | 68                                                                                                    |
| Procedure for Performing an Express Setup | 69                                                                                                    |
| ne Web Management Interface               | 75                                                                                                    |
| An Overview                               | 76                                                                                                    |
| Structure of the WMI                      | 77                                                                                                    |
| User Interface                            | 79                                                                                                    |
| Utility Buttons                           | 81                                                                                                    |
| Logging In                                | 83                                                                                                    |
| Applying Configuration Changes            | 83                                                                                                    |
| Character Restrictions                    | 84                                                                                                    |
| iewing Status on the Wi-Fi Array          | 85                                                                                                    |
| Array Status Windows                      | 86                                                                                                    |
| Array Summary                             | 86                                                                                                    |
| Content of the Array Summary Window       | 87                                                                                                    |
| Array Information                         | 90                                                                                                    |
| Array Configuration                       | 91                                                                                                    |
| Admin History                             | 92                                                                                                    |
| Network Status Windows                    | 92                                                                                                    |
| Network                                   | 93                                                                                                    |
| Network Map                               | 94                                                                                                    |
| Content of the Network Map Window         | 94                                                                                                    |
| Spanning Tree Status                      | 97                                                                                                    |
|                                           | Dismounting the Array Powering Up the Wi-Fi Array Array LED Operating Sequences LED Boot Sequence LED Operation when Array is Running Establishing Communication with the Array Using the Serial Port Using the Ethernet Ports Starting the WMI Logging In Entering the License Performing the Express Setup Procedure Procedure for Performing an Express Setup  Be Web Management Interface An Overview Structure of the WMI User Interface Utility Buttons Logging In Applying Configuration Changes Character Restrictions  Bewing Status on the Wi-Fi Array Array Status Windows Array Summary Content of the Array Summary Window Array Information Array Configuration Admin History Network Status Windows Network Network Map Content of the Network Map Window Network Map Content of the Network Map Window |

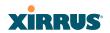

|    | Routing Table               | 98  |
|----|-----------------------------|-----|
|    | ARP Table                   | 98  |
|    | DHCP Leases                 | 99  |
|    | Connection Tracking/NAT     | 99  |
|    | CDP Neighbors               | 100 |
|    | Network Assurance           | 101 |
|    | RF Monitor Windows          | 102 |
|    | IAPs                        | 103 |
|    | Spectrum Analyzer           | 104 |
|    | Intrusion Detection         | 107 |
|    | Channel History             | 109 |
|    | Station Status Windows      | 111 |
|    | Stations                    | 112 |
|    | Location Map                | 113 |
|    | RSSI                        | 118 |
|    | Signal-to-Noise Ratio (SNR) | 120 |
|    | Noise Floor                 | 122 |
|    | Max by IAP                  | 124 |
|    | Station Assurance           | 125 |
|    | Statistics Windows          | 126 |
|    | IAP Statistics Summary      | 126 |
|    | Per-IAP Statistics          | 127 |
|    | Network Statistics          | 129 |
|    | VLAN Statistics             | 130 |
|    | WDS Statistics              | 131 |
|    | Filter Statistics           | 132 |
|    | Station Statistics          | 132 |
|    | Per-Station Statistics      | 133 |
|    | System Log Window           | 134 |
|    | IDS Event Log Window        | 135 |
| Co | onfiguring the Wi-Fi Array  | 127 |
| CO |                             |     |
|    | Express Setup               |     |
|    | Network                     |     |
|    | Network Interfaces          |     |
|    | DNS Settings                |     |
|    | CDP Settings                | 154 |

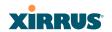

| Services                                           | 156 |
|----------------------------------------------------|-----|
| Time Settings (NTP)                                | 157 |
| NetFlow                                            | 159 |
| Wi-Fi Tag                                          | 161 |
| System Log                                         | 162 |
| SNMP                                               | 165 |
| DHCP Server                                        | 168 |
| VLANs                                              | 171 |
| Understanding Virtual Tunnels                      | 171 |
| VLAN Management                                    | 173 |
| Security                                           |     |
| Understanding Security                             | 176 |
| Certificates and Connecting Securely to the WMI    | 179 |
| Using the Array's Default Certificate              |     |
| Using an External Certificate Authority            | 181 |
| Admin Management                                   | 181 |
| Admin Privileges                                   |     |
| Admin RADIUS                                       | 185 |
| About Creating Admin Accounts on the RADIUS Server | 185 |
| Management Control                                 | 188 |
| Access Control List                                |     |
| Global Settings                                    | 197 |
| External Radius                                    | 200 |
| About Creating User Accounts on the RADIUS Server  | 201 |
| Internal Radius                                    | 204 |
| Rogue Control List                                 | 206 |
| SSIDs                                              | 208 |
| Understanding SSIDs                                | 209 |
| Understanding QoS Priority on the Wi-Fi Array      | 210 |
| SSID Management                                    | 213 |
| SSID List (top of page)                            | 214 |
| SSID Limits                                        | 218 |
| Web Page Redirect Configuration Settings           | 219 |
| WPA Configuration Settings                         |     |
| RADIUS Configuration Settings                      |     |
| Active IAPs                                        | 225 |
| Per-SSID Access Control List                       | 226 |
|                                                    |     |

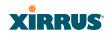

| Groups                                     | 228 |
|--------------------------------------------|-----|
| Understanding Groups                       | 228 |
| Using Groups                               | 229 |
| Group Management                           |     |
| Group Limits                               |     |
| IAPs                                       | 234 |
| Understanding Fast Roaming                 | 235 |
| IAP Settings                               | 237 |
| Global Settings (IAP)                      | 243 |
| Beacon Configuration                       | 245 |
| Station Management                         | 245 |
| Advanced Traffic Optimization              | 246 |
| Global Settings .11a                       | 250 |
| Global Settings .11bg                      | 254 |
| Global Settings .11n                       | 259 |
| Advanced RF Settings                       | 262 |
| About Standby Mode                         | 262 |
| RF Monitor                                 | 263 |
| RF Resilience                              | 263 |
| RF Power & Sensitivity                     | 264 |
| RF Spectrum Management                     | 265 |
| Station Assurance                          | 267 |
| Intrusion Detection                        | 270 |
| DoS Attacks                                | 271 |
| Impersonation Attacks                      |     |
| About Blocking Rogue APs                   |     |
| RF Intrusion Detection and Auto Block Mode | 273 |
| DoS Attack Detection Settings              | 274 |
| Impersonation Detection Settings           | 275 |
| LED Settings                               | 276 |
| WDS                                        |     |
| About Configuring WDS Links                | 278 |
| Long Distance Links                        |     |
| WDS Client Links                           |     |
| Filters                                    |     |
| Filter Lists                               | 284 |
| Filter Management                          | 286 |

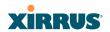

|                                                                                                    | 289                                                                                     |
|----------------------------------------------------------------------------------------------------|-----------------------------------------------------------------------------------------|
| Cluster Definition                                                                                                    | 290                                                                                     |
| Cluster Management                                                                                                    | 291                                                                                     |
| Cluster Operation                                                                                                    | 292                                                                                     |
| Using Tools on the Wi-Fi Array 29                                                                                                    | 95                                                                                      |
| System Tools                                                                                                    | 296                                                                                     |
| About Licensing and Upgrades                                                                                                    | 297                                                                                     |
| System2                                                                                                    |                                                                                         |
| Automatic Updates from Remote Image or Configuration File 2                                                                                                    | 299                                                                                     |
| Configuration                                                                                                    | 300                                                                                     |
| Diagnostics                                                                                                    | 302                                                                                     |
| Web Page Redirect                                                                                                    | 304                                                                                     |
| Network Tools                                                                                                    | 305                                                                                     |
| Progress and Status Frames                                                                                                    | 307                                                                                     |
| CLI                                                                                                    | 308                                                                                     |
| Options                                                                                                    | 309                                                                                     |
| Logout                                                                                                    |                                                                                         |
|                                                                                                    |                                                                                         |
| The Command Line Interface 3:                                                                                                    | 13                                                                                      |
|                                                                                                    |                                                                                         |
| Establishing a Secure Shell (SSH) Connection                                                                                                    | 313                                                                                     |
| Establishing a Secure Shell (SSH) Connection                                                                                                    | 313<br>315                                                                              |
| Establishing a Secure Shell (SSH) Connection                                                                                                    | 313<br>315<br>315                                                                       |
| Establishing a Secure Shell (SSH) Connection                                                                                                    | 313<br>315<br>315<br>315                                                                |
| Establishing a Secure Shell (SSH) Connection                                                                                                    | 313<br>315<br>315<br>315<br>317                                                         |
| Establishing a Secure Shell (SSH) Connection 3 Getting Started with the CLI 3 Inputting Commands 3 Getting Help 3 Top Level Commands 3                                                                                                    | 313<br>315<br>315<br>315<br>317<br>317                                                  |
| Establishing a Secure Shell (SSH) Connection                                                                                                    | 313<br>315<br>315<br>315<br>317<br>317                                                  |
| Establishing a Secure Shell (SSH) Connection 3 Getting Started with the CLI 3 Inputting Commands 3 Getting Help 3 Top Level Commands 3 Root Command Prompt 3 configure Commands 3                                                                             | 313<br>315<br>315<br>317<br>317<br>318<br>321                                           |
| Establishing a Secure Shell (SSH) Connection  Getting Started with the CLI  Inputting Commands  Getting Help  Top Level Commands  Root Command Prompt  configure Commands  show Commands  statistics Commands                                                 | 313<br>315<br>315<br>317<br>317<br>318<br>321<br>324                                    |
| Establishing a Secure Shell (SSH) Connection 3 Getting Started with the CLI 3 Inputting Commands 3 Getting Help 3 Top Level Commands 3 Root Command Prompt 3 configure Commands 3 show Commands 3                                                             | 313<br>315<br>315<br>317<br>317<br>318<br>321<br>324<br>326                             |
| Establishing a Secure Shell (SSH) Connection  Getting Started with the CLI  Inputting Commands  Getting Help  Top Level Commands  Root Command Prompt  configure Commands  show Commands  Statistics Commands  Configuration Commands                         | 313<br>315<br>315<br>317<br>317<br>318<br>321<br>324<br>326<br>326                      |
| Establishing a Secure Shell (SSH) Connection  Getting Started with the CLI  Inputting Commands  Getting Help  Top Level Commands  Root Command Prompt  configure Commands  show Commands  Statistics Commands  Configuration Commands  acl                    | 313<br>315<br>315<br>317<br>317<br>318<br>321<br>324<br>326<br>326                      |
| Establishing a Secure Shell (SSH) Connection  Getting Started with the CLI  Inputting Commands  Getting Help  Top Level Commands  Root Command Prompt  configure Commands  show Commands  Statistics Commands  Configuration Commands  acl  admin             | 313<br>315<br>315<br>317<br>317<br>318<br>321<br>324<br>326<br>326<br>327               |
| Establishing a Secure Shell (SSH) Connection  Getting Started with the CLI  Inputting Commands  Getting Help  Top Level Commands  Root Command Prompt  configure Commands  show Commands  Statistics Commands  Configuration Commands  acl  admin  cdp        | 313<br>315<br>315<br>317<br>317<br>318<br>321<br>324<br>326<br>327<br>328<br>329        |
| Establishing a Secure Shell (SSH) Connection  Getting Started with the CLI  Inputting Commands  Getting Help  Top Level Commands  Root Command Prompt  configure Commands  show Commands  Statistics Commands  Configuration Commands  acl  admin  cdp  clear | 313<br>315<br>315<br>317<br>317<br>318<br>321<br>324<br>326<br>327<br>328<br>329<br>330 |

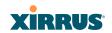

|     | dhcp-server                                       | 333 |
|-----|---------------------------------------------------|-----|
|     | dns                                               | 334 |
|     | file                                              | 335 |
|     | filter                                            | 338 |
|     | group                                             | 340 |
|     | hostname                                          | 340 |
|     | interface                                         | 341 |
|     | load                                              | 342 |
|     | location                                          | 342 |
|     | management                                        | 343 |
|     | more                                              | 344 |
|     | netflow                                           | 345 |
|     | no                                                | 346 |
|     | quit                                              | 348 |
|     | radius-server                                     | 348 |
|     | reboot                                            | 349 |
|     | reset                                             | 349 |
|     | restore                                           | 350 |
|     | run-tests                                         | 351 |
|     | security                                          | 353 |
|     | snmp                                              | 354 |
|     | ssid                                              | 355 |
|     | syslog                                            | 356 |
|     | uptime                                            | 357 |
|     | vlan                                              | 358 |
|     | wifi-tag                                          | 359 |
| San | nple Configuration Tasks                          | 360 |
|     | Configuring a Simple Open Global SSID             | 361 |
|     | Configuring a Global SSID using WPA-PEAP          |     |
|     | Configuring an SSID-Specific SSID using WPA-PEAP  | 363 |
|     | Enabling Global IAPs                              | 364 |
|     | Disabling Global IAPs                             | 365 |
|     | Enabling a Specific IAP                           | 366 |
|     | Disabling a Specific IAP                          | 367 |
|     | Setting Cell Size Auto-Configuration for All IAPs | 368 |
|     | Setting the Cell Size for All IAPs                | 369 |
|     | Setting the Cell Size for a Specific IAP          | 370 |
|     | · · · · · · · · · · · · · · · · · · ·             |     |

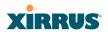

| Configuring VLANs on an Open SSID                  | 371 |
|----------------------------------------------------|-----|
| Configuring Radio Assurance Mode (Loopback Tests)  |     |
| Appendices                                         | 375 |
|                                                    |     |
| Appendix A: Servicing the Wi-Fi Array              |     |
| Removing the Access Panel                          |     |
| Reinstalling the Access Panel                      |     |
| Replacing the FLASH Memory Module                  |     |
| Replacing the Main System Memory                   |     |
| Replacing the Integrated Access Point Radio Module |     |
| Replacing the Power Supply Module                  | 391 |
| Appendix B: Quick Reference Guide                  | 393 |
| Factory Default Settings                           |     |
| Host Name                                          | 393 |
| Network Interfaces                                 | 393 |
| Serial                                             | 393 |
| Gigabit 1 and Gigabit 2                            | 394 |
| Fast Ethernet                                      | 394 |
| Server Settings                                    | 395 |
| NTP                                                | 395 |
| Syslog                                             | 395 |
| SNMP                                               | 396 |
| DHCP                                               | 396 |
| Default SSID                                       | 397 |
| Security                                           | 397 |
| Global Settings - Encryption                       | 397 |
| External RADIUS (Global)                           |     |
| Internal RADIUS                                    | 399 |
| Administrator Account and Password                 | 399 |
| Management                                         | 399 |
| Keyboard Shortcuts                                 | 399 |
| Appendix C: Technical Support                      | 403 |
| General Hints and Tips                             |     |
| Frequently Asked Questions                         |     |
| Multiple SSIDs                                     |     |
| Security                                           |     |
| J                                                  |     |

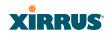

| VLAN Support                                                          | 410 |
|-----------------------------------------------------------------------|-----|
| Array Monitor and Radio Assurance Capabilities                        | 412 |
| Enabling Monitoring on the Array                                      | 412 |
| How Monitoring Works                                                  | 412 |
| Radio Assurance                                                       | 413 |
| Radio Assurance Options                                               | 414 |
| RADIUS Vendor Specific Attributes (VSAs) for Xirrus                   | 415 |
| Upgrading the Array via CLI                                           |     |
| Sample Output for the Upgrade Procedure:                              | 419 |
| Contact Information                                                   |     |
| Appendix D: Implementing PCI DSS                                      | 425 |
| Payment Card Industry Data Security Standard Overview                 |     |
| PCI DSS and Wireless                                                  |     |
| The Xirrus Array PCI Compliance Configuration                         |     |
| The pci-audit Command                                                 |     |
| Additional Resources                                                  |     |
|                                                                       |     |
| Appendix E: Implementing FIPS Security  Securing the Array Physically |     |
| Operator Required Actions                                             |     |
| To implement FIPS 140-2, Level 2 using WMI                            |     |
| To implement FIPS 140-2, Level 2 using CLI:                           |     |
| To check if an Array is in FIPS mode:                                 |     |
|                                                                       |     |
| Appendix F: Notices                                                   |     |
| Notices                                                               |     |
| EU Directive 1999/5/EC Compliance Information                         |     |
| Compliance Information (Non-EU)                                       |     |
| Safety Warnings                                                       |     |
| Translated Safety Warnings                                            |     |
| Software License and Product Warranty Agreement                       |     |
| Hardware Warranty Agreement                                           | 456 |
| Glossary of Terms                                                     | 459 |
| Index                                                                 | 471 |
|                                                                       |     |

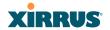

# **List of Figures**

| Figure 1.  | Xirrus Arrays: XR Series (on left) and XN Series | 1  |
|------------|--------------------------------------------------|----|
| Figure 2.  | The Xirrus Management System                     | 2  |
| Figure 3.  | Wi-Fi Array (XR Series)                          | 8  |
| Figure 4.  | Wireless Coverage Patterns                       | 9  |
| Figure 5.  | WMI: Array Status                                | 11 |
| Figure 6.  | Layout of IAPs (XR4830)                          | 12 |
| Figure 7.  | Wall Thickness Considerations                    | 23 |
| Figure 8.  | Unit Placement                                   | 24 |
| Figure 9.  | Full (Normal) Coverage                           | 25 |
| Figure 10. | Adjusting RF Patterns                            | 26 |
| Figure 11. | Custom Coverage                                  | 26 |
| Figure 12. | Connection Rate vs. Distance                     | 27 |
| Figure 13. | Transmit Power                                   | 28 |
| Figure 14. | Overlapping Cells                                | 29 |
| Figure 15. | Allocating Channels Manually                     | 31 |
| Figure 16. | Deployment Scenario (54 Mbps)—Per Sector         | 32 |
| Figure 17. | Deployment Scenario (36 Mbps)—Per Sector         | 32 |
| Figure 18. | Deployment Scenario (18 Mbps)—Per Sector         | 33 |
| Figure 19. | Classic 802.11 Signal Transmission               | 35 |
| Figure 20. | MIMO Signal Processing                           | 36 |
| Figure 21. | Spatial Multiplexing                             | 37 |
| Figure 22. | Channel Bonding                                  | 38 |
| Figure 23. | MAC Throughput Improvements                      | 39 |
| Figure 24. | Computing 802.11n Data Rates                     | 40 |
| Figure 25. | 802.11n Increases Capacity                       | 41 |
| Figure 26. | Port Failover Protection                         | 42 |
| Figure 27. | Switch Failover Protection                       | 43 |
| Figure 28. | Port Requirements for XMS                        | 48 |
| Figure 29. | WDS Link                                         | 52 |
| Figure 30. | A Multiple Hop WDS Connection                    | 53 |
| Figure 31. | WDS Failover Protection                          | 53 |
| Figure 32. | Installation Workflow                            | 56 |
| Figure 33. | Array Placement                                  | 58 |
| Figure 34. | LED Locations                                    | 62 |

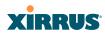

| Figure 35. | Network Interface Ports                      | 65  |
|------------|----------------------------------------------|-----|
| Figure 36. | Express Setup                                | 68  |
| Figure 37. | Web Management Interface                     | 76  |
| Figure 38. | WMI: Frames                                  | 79  |
| Figure 39. | Major Menu Sections Collapsed (on left)      | 80  |
| Figure 40. | WMI: Utility Buttons                         | 81  |
| Figure 41. | Feedback Form                                | 82  |
| Figure 42. | Logging In to the Wi-Fi Array                | 83  |
| Figure 43. | Array Summary                                | 86  |
| Figure 44. | Disabled IAP (Partial View)                  | 88  |
| Figure 45. | IAP Cells                                    | 89  |
| Figure 46. | Array Information                            | 90  |
| Figure 47. | Show Configuration                           | 91  |
| Figure 48. | Admin Login History                          | 92  |
| Figure 49. | Network Settings                             | 93  |
| Figure 50. | Network Map                                  | 94  |
| Figure 51. | Spanning Tree Status                         | 97  |
| Figure 52. | Routing Table                                | 98  |
| Figure 53. | ARP Table                                    | 98  |
| Figure 54. | DHCP Leases                                  | 99  |
| Figure 55. | Connection Tracking                          | 99  |
| Figure 56. | CDP Neighbors                                | 100 |
| Figure 57. | Network Assurance                            | 101 |
| Figure 58. | RF Monitor—IAPs                              | 103 |
| Figure 59. | RF Monitor—IAPs                              | 103 |
| Figure 60. | RF Spectrum Analyzer                         | 105 |
| Figure 61. | Intrusion Detection/Rogue AP List            | 107 |
| Figure 62. | RF Monitor—Channel History                   |     |
| Figure 63. | RF Monitor—Channel History (Rotated)         | 110 |
| Figure 64. | RF Monitor—Channel History (Text)            | 110 |
| Figure 65. | Stations                                     | 112 |
| Figure 66. | Location Map                                 | 113 |
| Figure 67. | Controls for Location Map                    | 115 |
| Figure 68. | Minimizing stations                          | 116 |
| Figure 69. | Station RSSI Values                          | 118 |
| Figure 70. | Station RSSI Values—Colorized Graphical View | 119 |
| Figure 71. | Station Signal-to-Noise Ratio Values         | 120 |

xii List of Figures

## Wi-Fi Array

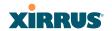

| Figure 72.  | Station SNR Values—Colorized Graphical View         | 121 |
|-------------|-----------------------------------------------------|-----|
| Figure 73.  | Station Noise Floor Values                          |     |
| Figure 74.  | Station Noise Floor Values—Colorized Graphical View | 123 |
| Figure 75.  | Max by IAP                                          | 124 |
| Figure 76.  | Station Assurance                                   | 125 |
| Figure 77.  | IAP Statistics Summary Page                         | 127 |
| Figure 78.  | Individual IAP Statistics Page                      | 128 |
| Figure 79.  | Network Statistics                                  | 129 |
| Figure 80.  | VLAN Statistics                                     | 130 |
| Figure 81.  | WDS Statistics                                      | 131 |
| Figure 82.  | Filter Statistics                                   | 132 |
| Figure 83.  | Station Statistics                                  | 132 |
| Figure 84.  | Individual Station Statistics Page                  | 133 |
| Figure 85.  | System Log (Alert Level Highlighted)                | 134 |
| Figure 86.  | IDS Event Log                                       | 135 |
| Figure 87.  | WMI: Express Setup                                  | 139 |
| Figure 88.  | Network Interfaces                                  | 146 |
| Figure 89.  | Network Settings                                    | 147 |
| Figure 90.  | Port Modes (a-b)                                    | 149 |
| Figure 91.  | Port Modes (c-d)                                    | 150 |
| Figure 92.  | Port Modes (e-f)                                    | 151 |
| Figure 93.  | DNS Settings                                        | 153 |
| Figure 94.  | CDP Settings                                        | 154 |
| Figure 95.  | Services                                            |     |
| Figure 96.  | Time Settings (Manual Time)                         | 157 |
| Figure 97.  | Time Settings (NTP Time Enabled)                    | 158 |
| Figure 98.  | NetFlow                                             | 160 |
| Figure 99.  | Wi-Fi Tag                                           | 161 |
|             | System Log                                          |     |
| Figure 101. | SNMP                                                | 165 |
| _           | DHCP Management                                     |     |
| _           | VLANs                                               |     |
|             | VLAN Management                                     |     |
|             | Security                                            |     |
|             | Import Xirrus Certificate Authority                 |     |
|             | Admin Management                                    |     |
| Figure 108. | Admin Privileges                                    | 183 |

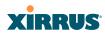

|             | Admin RADIUS                                      |       |
|-------------|---------------------------------------------------|-------|
| Figure 110. | Management Control                                | . 188 |
| Figure 111. | Pre-login Banner                                  | . 189 |
| Figure 112. | Access Control List                               | . 195 |
| Figure 113. | Global Settings (Security)                        | . 197 |
| Figure 114. | External RADIUS Server                            | . 200 |
| Figure 115. | Internal RADIUS Server                            | . 204 |
| Figure 116. | Rogue Control List                                | . 206 |
| Figure 117. | SSIDs                                             | . 208 |
| Figure 118. | Four Traffic Classes                              | . 210 |
| Figure 119. | SSID Management                                   | . 213 |
| Figure 120. | SSID Management                                   | . 217 |
| Figure 121. | WPR Internal Splash Page Fields (SSID Management) | . 220 |
| Figure 122. | Customizing an Internal Login or Splash Page      | . 223 |
| Figure 123. | Setting Active IAPs per SSID                      | . 225 |
| Figure 124. | Per-SSID Access Control List                      | . 226 |
| Figure 125. | Groups                                            | . 228 |
| Figure 126. | Group Management                                  | . 230 |
|             | IAPs                                              |       |
| Figure 128. | Source of Channel Setting                         | . 235 |
|             | IAP Settings                                      |       |
| Figure 130. | Global Settings (IAPs)                            | . 243 |
| Figure 131. | Global Settings .11a                              | . 250 |
| Figure 132. | Global Settings .11bg                             | . 254 |
| Figure 133. | Global Settings .11n                              | . 259 |
| Figure 134. | Advanced RF Settings                              | . 262 |
| Figure 135. | Station Assurance (Advanced RF Settings)          | . 268 |
| Figure 136. | Intrusion Detection Settings                      | . 270 |
| 0           | LED Settings                                      |       |
| Figure 138. | WDS                                               | . 278 |
| Figure 139. | .Configuring a WDS Link                           | . 279 |
| Figure 140. | WDS Client Links                                  | . 280 |
| Figure 141. | Filters                                           | . 283 |
| Figure 142. | Filter Lists                                      | . 284 |
| Figure 143. | Filter Management                                 | . 286 |
| Figure 144. | Clusters                                          | . 289 |
| Figure 145. | Cluster Definition                                | . 290 |

xiv List of Figures

## Wi-Fi Array

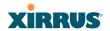

| Figure 146. | Cluster Management                                  | 291 |
|-------------|-----------------------------------------------------|-----|
|             | Cluster Mode Operation                              |     |
|             | Cluster Mode Activation                             |     |
| Figure 149. | Viewing Statistics in Cluster Mode                  | 293 |
|             | System Tools                                        |     |
| Figure 151. | Saving the Diagnostic Log                           | 303 |
| Figure 152. | Managing WPR Splash/Login page files                | 304 |
| Figure 153. | System Command (Ping)                               | 305 |
| Figure 154. | Radius Ping Command                                 | 305 |
| Figure 155. | Radius Ping Output                                  | 306 |
| Figure 156. | CLI Window                                          | 308 |
| Figure 157. | WMI Display Options                                 | 309 |
| Figure 158. | iPhone Style Option                                 | 310 |
| Figure 159. | Login Window                                        | 312 |
|             | Logging In                                          |     |
| Figure 161. | Help Window                                         | 315 |
| Figure 162. | Full Help                                           | 316 |
|             | Partial Help                                        |     |
|             | Configuring a Simple Open Global SSID               |     |
| Figure 165. | Configuring a Global SSID using WPA-PEAP            | 362 |
| Figure 166. | Configuring an SSID-Specific SSID using WPA-PEAP    | 363 |
| Figure 167. | Enabling Global IAPs                                | 364 |
| -           | Disabling Global IAPs                               |     |
|             | Enabling a Specific IAP                             |     |
|             | Disabling a Specific IAP                            |     |
| Figure 171. | Setting the Cell Size for All IAPs                  | 368 |
| 0           | Setting the Cell Size for All IAPs                  |     |
|             | Setting the Cell Size for a Specific IAP            |     |
|             | Configuring VLANs on an Open SSID                   |     |
| -           | Configuring Radio Assurance Mode (Loopback Testing) |     |
|             | Disconnecting Power from the Array                  |     |
|             | Removing the Access Panel Screws                    |     |
| -           | Removing the Access Panel                           |     |
|             | Disconnecting the Power Supply and Fan              |     |
|             | Reconnecting the Fan and Power Supply               |     |
|             | Reinstalling the Access Panel                       |     |
| Figure 182. | Removing the FLASH Memory Module                    | 384 |

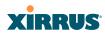

| Figure 183. | Removing the DIMM Memory Module                           | . 386 |
|-------------|-----------------------------------------------------------|-------|
| Figure 184. | Removing the Chassis Cover Screws                         | . 388 |
| Figure 185. | Removing the Chassis Cover                                | . 388 |
| Figure 186. | Lifting the Integrated Access Point Module                | . 389 |
| Figure 187. | Disconnect the Integrated Access Point Module             | . 389 |
| Figure 188. | Installing a New Access Panel (with Power Supply)         | . 391 |
| Figure 189. | Sample output of pci-audit command                        | . 429 |
| Figure 190. | Tamper-evident seal appearance                            | . 432 |
| Figure 191. | Tamper-evident seal locations for XN4 indicated by arrows | . 432 |
| Figure 192. | Two tamper-evident seals on seam of XN8/12/16             | . 433 |
| Figure 193. | Six tamper-evident seals on mounting plate - XN8/12/16    | . 433 |
| Figure 194. | Apply the security strap through locking tab as shown     | . 434 |
| Figure 195. | Security - Management Control Window                      | . 435 |
|             |                                                           |       |

xvi List of Figures

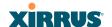

## Introduction

These topics introduce the Xirrus Wi-Fi Array, including an overview of its key features and benefits, and a detailed listing of the product's physical, environmental, technology and regulatory specifications.

- "The Xirrus Family of Products" on page 1.
- "About this User's Guide" on page 4.
- "Why Choose the Xirrus Wi-Fi Array?" on page 6.
- "Wi-Fi Array Product Overview" on page 7.
- "Key Features and Benefits" on page 12.
- "Advanced Feature Sets" on page 14.

## The Xirrus Family of Products

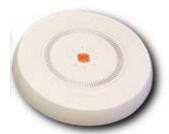

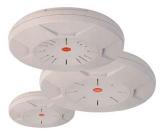

Figure 1. Xirrus Arrays: XR Series (on left) and XN Series

The Xirrus family of products includes the following:

## The XR Series of Xirrus Wi-Fi Arrays

The newest Xirrus Wi-Fi Arrays have been completely redesigned with state of the art components to provide increased bandwidth per radio, additional radios, and integrated switching capacity of up to 10 Gbps. The radios support IEEE802.11 a, b, g, and n clients, and feature the capacity and performance needed to replace switched Ethernet to the desktop.

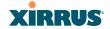

#### • The XN Series of Xirrus Wi-Fi Arrays (XN16 / XN12 / XN8 / XN4)

The Xirrus Wi-Fi Arrays have the speed and reach of IEEE 802.11n technology. The XN Series of Arrays feature the capacity and performance needed to replace switched Ethernet to the desktop. The XN16 has 16 IAPs, the XN12 has 12 IAPs, the XN8 has 8 IAPs, and the XN4 has 4 IAPs. For detailed information on the features and usage of the XN Series, please see the *Xirrus Wi-Fi Array User's Guide*, Part Number: 800-0006-001.

#### Xirrus Management System (XMS)

XMS is used for managing large Array deployments from a centralized Web-based interface. The XMS server is available pre-installed on the Xirrus XM-33xx-CC Management Appliance series, or as a software package (XA-3300-CC) to be installed on your own server hardware.

Figure 2 illustrates the elements of the Xirrus Management System. Users start the XMS client simply by entering the URL of the XMS server on a web browser. The XMS server manages a number of Wi-Fi Arrays via SNMP.

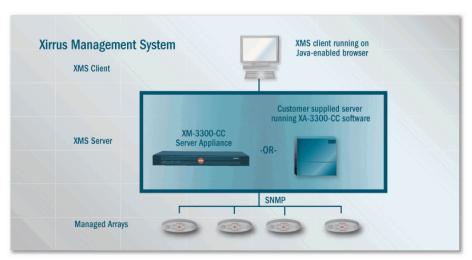

Figure 2. The Xirrus Management System

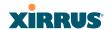

If you need detailed information about this product, refer to the XMS User's Guide, part number 800-0007-001.

## Xirrus Power over Gigabit Ethernet (PoGE)

The PoGE modules eliminate the need for running separate power cabling. Additionally, an available eight port module provides distributed power to multiple Arrays, facilitating backup power when connected via a UPS.

#### **Nomenclature**

Throughout this User's Guide, the Xirrus Wi-Fi Array is also referred to as simply the **Array**. In some instances, the terms **product** and **unit** are also used. When discussing specific products from the Xirrus family, the product name is used (for example, XR4830). The Wi-Fi Array's operating system is referred to as the **ArrayOS**. The Web Management Interface for browser-based management of the Array is referred to as **WMI**.

The XR Series Arrays have very flexible radio capabilities—each of the radios may be independently configured to support IEEE802.11a, 11b, 11g, or 11n clients or a combination of client types. One radio is typically assigned as the RF **monitor** radio, supporting intrusion detection and prevention, self-monitoring, and other services. Radios support both 2.4GHz and 5 GHz, and are named **iap1**, **iap2**, ... **iapn**.

The Xirrus Management System is referred to as **XMS**. The Power over Gigabit Ethernet system may be referred to as **PoGE**.

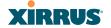

#### About this User's Guide

This User's Guide provides detailed information and procedures that will enable wireless network administrators to install, configure and manage the Wi-Fi Array so that end users can take full advantage of the product's features and functionality without technical assistance.

#### **Organization**

Topics and procedures are organized by function under the following chapter headings:

#### Introduction

Provides a brief introduction to wireless technology, an overview of the product, including its key features and benefits, and presents the product specifications.

## Installing the Wi-Fi Array

Defines prerequisites for deploying and installing the Array and provides instructions to help you plan and complete a successful installation.

## The Web Management Interface

Offers an overview of the product's embedded Web Management Interface, including its content and structure. It emphasizes what you need to do to ensure that any configuration changes you make are applied, and provides a list of restricted characters. It also includes instructions for logging in to the Array with your Web browser.

## Viewing Status on the Wi-Fi Array

Describes the status and statistics displays available on the Array using its embedded Web Management Interface.

## Configuring the Wi-Fi Array

Contains procedures for configuring the Array using its embedded Web Management Interface.

## Using Tools on the Wi-Fi Array

Contains procedures for using utility tools provided in the Web Management Interface. It includes procedures for upgrading the system

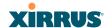

firmware, uploading and downloading configurations and other files, using diagnostic tools, and resetting the Array to its factory defaults.

#### The Command Line Interface

Includes the commands and the command structure used by the Wi-Fi Array's Command Line Interface (CLI), and provides a procedure for establishing a Telnet connection to the Array. This chapter also includes some sample key configuration tasks using the CLI.

## Appendix A: Servicing the Wi-Fi Array

Contains procedures for servicing the Array, including the removal and reinstallation of major hardware components.

## Appendix B: Quick Reference Guide Contains the product's factory default settings.

## Appendix C: Technical Support

Offers guidance to resolve technical issues, including general hints and tips to enhance your product experience, and a procedure for isolating problems within an Array-enabled wireless network. Also includes Frequently Asked Questions (FAQs) and Xirrus contact information.

## Appendix D: Implementing PCI DSS Discusses meeting PCI DSS security standards with the Array.

# Appendix E: Implementing FIPS Security Discusses meeting FIPS security standards with the Array.

## • Appendix F: Notices

Contains the legal notices, licensing, and compliance statements for the Array. Please read this section carefully.

## Glossary of Terms

Provides an explanation of terms directly related to Xirrus product technology, organized alphabetically.

#### Index

The index is a valuable information search tool. Use the index to locate specific topics discussed in this User's Guide. Simply click on any page number in the index to jump to the referenced topic.

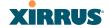

#### **Notes and Cautions**

The following symbols are used throughout this User's Guide:

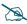

This symbol is used for general notes that provide useful supplemental information.

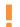

This symbol is used for cautions. Cautions provide critical information that may adversely affect the performance of the product.

#### Screen Images

Some screen images of the Web Management Interface have been modified for clarity. For example, an image may have been cropped to highlight a specific area of the screen, and/or sample data may be included in some fields.

#### Your User's Guide as a PDF Document

This User's Guide is also made available as a secure PDF (Portable Document Format) file and can be viewed using the Adobe® Acrobat Reader® product. It cannot be edited or modified. If you don't have Acrobat Reader, you can download it free-of-charge from: http://www.adobe.com.

## **Hyperlinks**

If you click on body text that appears in the color TEAL (with the exception of headings or notes) the embedded hyperlink within the text will immediately take you to the referenced destination. All internal and external cross-references, including page numbers within the List of Figures and the Index, have associated hyperlinks. After "jumping" to a referenced topic, if you want to return to the previous page (reference source), simply click on Acrobat's **previous page** button.

## Why Choose the Xirrus Wi-Fi Array?

The deployment of Wi-Fi is becoming increasingly common as businesses strive for greater flexibility in the workplace and the need for employee mobility rises. The only requirements for an effective wireless deployment are a power source, a couple of screws, and a little imagination.

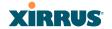

Wi-Fi is also fully compatible with standard Ethernet protocols, so connectivity with existing wired infrastructure is transparent to users—they can still access and use the same applications and network services that they use when plugged into the company's wired LAN (it's only the plug that no longer exists).

Wi-Fi has come a long way in the past few years and now offers the performance, reliability and security that Enterprise customers have come to expect from their networks. The technology is being driven by four major IEEE standards:

- 802.11a
   Operates in the 5 GHz range with a maximum speed of 54 Mbps.
- **802.11b** Operates in the 2.4 GHz range with a maximum speed of 11 Mbps.
- 802.11g
   Supports a higher transmission speed of 54 Mbps in the 2.4 GHz range and is backwards compatible with 802.11b.
- 802.11n
   Uses multiple antennas per radio to boost transmission speed as high as 450Mbps, increasing throughput, range, and maximum number of users.
   802.11n is backwards compatible with 802.11a/b/g.

Whether you have just a handful of users or thousands of users, wireless has the scalability and flexibility to serve your needs.

## Wi-Fi Array Product Overview

Part of the family of Xirrus products, the Wi-Fi Array is a high capacity, multimode device designed for the Enterprise market, with twice the range and much higher capacity than competitive wireless products.

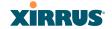

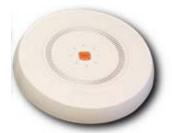

Figure 3. Wi-Fi Array (XR Series)

The Wi-Fi Array (regardless of the product model) is Wi-Fi® compliant and simultaneously supports 802.11a, 802.11b, 802.11g, and 802.11n clients. Integrated switching and active enterprise class features such as VLAN support and multiple SSID capability enable robust network compatibility and a high level of scalability and system control. The optional Xirrus Management System (XMS) allows global management of hundreds of Arrays from a central location.

Multiple versions of the Array with different numbers of Integrated Access Points (IAPs) support a variety of deployment applications.

## **Enterprise Class Security**

The latest and most effective wireless encryption security standards, including WPA (Wi-Fi Protected Access) and WPA2 with 802.11i AES (Advanced Encryption Standard) are available on the Wi-Fi Array. In addition, the use of an embedded RADIUS server (or 802.1x with an external RADIUS server) ensures user authentication—multiple Arrays can authenticate to the optional XMS, ensuring only authorized Arrays become part of the wireless network. With the Xirrus Advanced Feature Sets, intrusion detection and prevention, site monitoring, and RF spectrum analysis are performed in the background by the Array automatically.

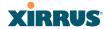

#### **Deployment Flexibility**

Xirrus' unique multi-radio architecture generates 360 degrees of sectored highgain 802.11a/b/g/n coverage that provides extended range and the highest possible data rates for a large volume of clients. Each sector can be adjusted automatically or manually, creating a pattern of wireless coverage perfectly tailored to individual customer needs. For example:

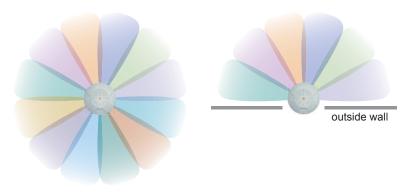

Figure 4. Wireless Coverage Patterns

## Figure 4 depicts the following two scenarios:

## Full pattern coverage

All radios are activated with coverage spanning 360 degrees. If within range, clients will always receive coverage regardless of their geographic position relative to the Array.

## Partial pattern coverage

If desired, the Wi-Fi Array can be deployed close to an exterior wall. In this case, half of all available radios have been deactivated to prevent redundant signals from "bleeding" beyond the site's perimeter wall. This configuration may also be used in those cases where you want to restrict wireless coverage to selected areas of the building's interior.

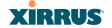

## Power over Gigabit Ethernet (PoGE)

The Xirrus Power over Gigabit Ethernet modules provide power to your Arrays over the same Cat 5e or Cat 6 cable used for data, eliminating the need to run power cables and provide an AC power outlet in proximity to each unit. Managed modules provide the ability to control power using XMS.

## **Enterprise Class Management**

The Wi-Fi Array can be configured with its default RF settings, or the RF settings can be customized using the Array's embedded Web Management Interface (WMI). The WMI enables easy configuration and control from a graphical console, along with a full compliment of troubleshooting tools and statistics.

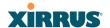

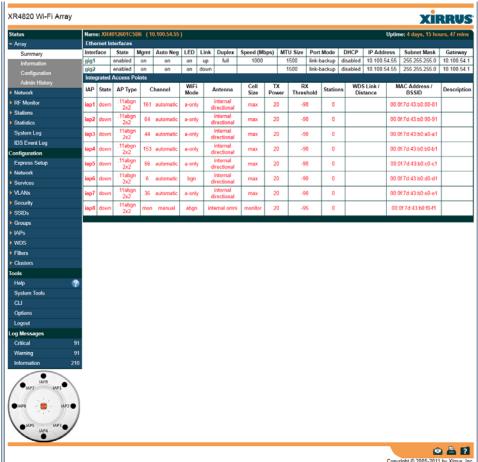

Figure 5. WMI: Array Status

In addition, a fully featured Command Line Interface (CLI) offers IT professionals a familiar management and control environment. SNMP (Simple Network Management Protocol) is also supported to allow management from an SNMP compliant management tool, such as the optional Xirrus Management System.

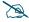

For deployments of more than five Arrays, we recommend that you use the Xirrus Management System (XMS). The XMS offers a rich set of features for fine control over large deployments.

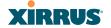

## **Key Features and Benefits**

This section describes some of the key product features and the benefits you can expect when deploying the Wi-Fi Array (the XR4830 product is highlighted in this section).

## **High Capacity and High Performance**

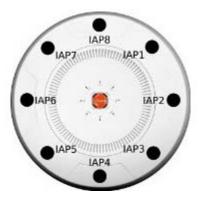

Figure 6. Layout of IAPs (XR4830)

The XR4830 version of the Wi-Fi Array (Figure 6) easily handles time-sensitive traffic such as voice, and can enable wireless connectivity. This model includes two Gigabit uplink ports for connection to the wired network. Its eight IAPs (radios) provide a maximum wireless capacity of 3.6 Gbps, which offers ample reserves for the high demands of current and future applications. Of the eight IAPs, seven operate as radios which may be set up to serve your choice of client types—any or all of 802.11a/b/g/n (5 GHz or 2.4 GHz bands), providing backwards compatibility with 802.11b and 802.11g.

In the recommended configuration, one IAP is configured in RF monitoring and intrusion detection/prevention mode.

## **Extended Coverage**

One XR4830 solution enables you to replace eight access points (including one omnidirectional IAP for monitoring the network). Seven IAP radios with integrated directional antennas provide increased wireless range and enhanced

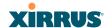

data rates in all directions. With a Wi-Fi Array deployed, far fewer access points are needed and wired-like resiliency is delivered throughout your wireless network. Your Wi-Fi Array deployment ensures:

- Continuous connectivity if an IAP (radio) fails.
- Continuous connectivity if an Array fails.
- Continuous connectivity if a WDS link or switch fails.
- Continuous connectivity if a Gigabit uplink or switch fails.

#### **Non-Overlapping Channels**

Complete use of non-overlapping channels limits interference and delivers maximum capacity. On the XR4830, up to 8 non-overlapping channels are fully utilized across the 5GHz and 2.4GHz spectrums.

#### **SDMA Optimization**

SDMA (Spatial Division Multiple Access) technology provides full 360° coverage while allowing independent channel and power output customization. Also supports fast inter-zone handoffs for time-sensitive applications and roaming.

## **Fast Roaming**

Utilizes the Xirrus Roaming Protocol (XRP) ensuring fast and seamless roaming capabilities between IAPs or Arrays at both Layer 2 and Layer 3.

## **Easy Deployment**

The Xirrus Management System (XMS) offers real time monitoring and management capabilities for the wireless network—ideal for the Enterprise market. It also allows you to import floor plans to help you plan your deployment. The Xirrus Wi-Fi Array chassis has a plenum rated, lockable and tamper resistant case.

#### **Secure Wireless Access**

Multiple layers of authentication and encryption ensure secure data transmissions. The Wi-Fi Array is 802.11i compliant with line-rate encryption support for 40 and 128 bit WEP, WPA and WPA2 with TKIP and AES encryption.

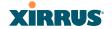

Authentication is provided via 802.1x, including PEAP, EAP-TLS, EAP-TTLS, and LEAP (Lightweight Extensible Authentication Protocol) passthrough.

#### **Applications Enablement**

The Wi-Fi Array's QoS (Quality of Service) functionality combined with true switch capabilities enable high density video and Voice over Wireless LAN deployments. Compliant with 802.1p and 802.1Q standards.

#### **Advanced Feature Sets**

The Wi-Fi Array offers a family of powerful functionality packages, including the RF Performance Manager (RPM), RF Security Manager (RSM), and RF Analysis Manager (RAM). These packages are separately licensed for operation on your Array.

#### Xirrus Advanced RF Performance Manager (RPM)

The Xirrus RPM optimizes the bandwidth usage and station performance of 802.11n Wi-Fi networks. Leveraging the multiple integrated access point (multiradio) design of the Xirrus Wi-Fi Array, RPM manages the allocation of wireless bandwidth to wireless stations across multiple RF channels. The result maximizes overall network performance with superior flexibility and capacity.

Today's wireless infrastructure is faced with ever increasing numbers and variations of Wi-Fi enabled clients, whether in the form of notebooks, netbooks, smart phones, IP phones, printers, projectors, cameras, RFID tags, etc. The advent of higher speed 802.11n Wi-Fi and its increased use of the 5GHz spectrum adds to the number of variables today's wireless networks must accommodate. Backwards compatibility with older clients is crucial, however their operation in a Wi-Fi network can significantly hinder the performance of faster clients. As an example, 802.11b Wi-Fi stations communicate more than 10 times slower than 802.11n stations.

With each of the Array's multiple radios operating on a different channel, RPM selects the ideal radio for each station. High-speed stations are grouped together on radios with other high speed stations, while lower speed stations are combined

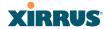

with other lower speed stations. This ensures optimal performance for high-speed 802.11n stations without compromise.

The complete feature set of the RPM package includes:

- WDS (Wireless Distribution System) for point-to-point communication
- Wi-Fi Mode per IAP
- Sharp Cell technology
- Wireless Data Rate Optimization
- Wireless Traffic Shaping
- Wireless Voice Call Admission Control
- Fast Layer 2 and 3 Roaming
- Standby Mode

## Xirrus Advanced RF Security Manager (RSM)

The Xirrus RSM improves security and minimizes the risk in deploying 802.11n wireless networks. Leveraging an integrated 24/7 threat sensor and hardware-based encryption/decryption in each Array, RSM secures the Wi-Fi network from multiple types of threats. The result delivers uncompromised overall network security with superior flexibility and performance.

Today's Wi-Fi networks face a number of potential security threats in the form of rogue access points, ad-hoc clients, unauthorized clients, wireless-based attacks, eavesdropping, etc. As 802.11n is increasingly adopted in enterprise networks, defending against these threats becomes more critical. With the Array's dedicated threat sensor radio scanning all channels in the 2.4GHz and 5GHz spectrums, RSM searches for security threats and automatically mitigates them.

High performance encryption/decryption in the enterprise Wi-Fi network is a must. The Wi-Fi network needs to support each client using the highest level of encryption (WPA2 Enterprise/128 bit AES) and without degrading the overall performance of the network. Xirrus incorporates hardware-based encryption/decryption into each Array, delivering line-rate encryption at the edge of the network instead of at a choke point within a centralized controller.

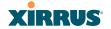

The complete feature set of the RSM package includes:

- Wireless IDS/IPS (Intrusion Detection/Prevention System)
- Wireless stateful firewall
- User group policies
- Authenticated guest access gateway
- NAC integration
- PCI audit compliance enforcement

#### Xirrus Advanced RF Analysis Manager (RAM)

The RF Advanced Analysis Manager (RAM) tests and troubleshoots 802.11n wireless networks. The deployment of 802.11n presents a set of unique challenges based on technology differences with legacy 802.11a/b/g networks, both on the wireless infrastructure and client side. Xirrus' RAM equips each Wi-Fi Array with a powerful set of tools and features to optimally tune and verify an 802.11n installation, as well as give IT administrators the ability to troubleshoot issues that may occur within the wireless environment.

The 802.11n standard will continue to evolve over the next several years with additional performance and optional functions, along with ongoing stream of IEEE 802.11 amendments. This changing wireless landscape mandates that appropriate tools are available to the user to analyze, optimize, and troubleshoot their changing environments.

The distributed architecture of the Array enables the execution of powerful wireless and networking analysis at the edge of the network where packets traverse the wireless-to-wired boundary. The Array includes an embedded Wi-Fi Controller with the necessary computing and memory resources to provide these functions securely at the network's edge.

The key elements of the RAM package include:

 RF Analysis – An embedded Spectrum Analyzer leverages the dedicated threat sensor radio in each Wi-Fi Array to provide a continual view of utilization, interference, and errors across all available Wi-Fi channels.

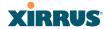

- Packet Analysis Integrated packet capture provides filterable views of all traffic traversing on the wired and wireless interfaces of the Array.
- Performance Analysis Embedded traffic generation enables the throughput of the Array's wireless or wired interfaces to be analyzed.
- Failure Recovery Radio Assurance provides an automatic self-test and self healing mechanism that ensures continuous system operation.
- Netflow Support
- Network Tools: ping, RADIUS ping, traceroute

Introduction 17

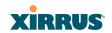

18 Introduction

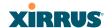

# Installing the Wi-Fi Array

The instructions for completing a successful installation include the following topics:

- "Installation Prerequisites" on page 19.
- "Planning Your Installation" on page 22.
- "Installation Workflow" on page 56.
- "Installing Your Wi-Fi Array" on page 58.
- "Powering Up the Wi-Fi Array" on page 62.
- "Establishing Communication with the Array" on page 65.
- "Performing the Express Setup Procedure" on page 68.

# **Installation Prerequisites**

Your Wi-Fi Array deployment requires the presence of hardware and services in the host wired/wireless network, including:

#### Power Source

Most Arrays are powered via Xirrus Power over Gigabit Ethernet. PoGE supplies power over the same Cat 5e or Cat 6 cable used for data, thus reducing cabling and installation effort. PoGE power injector modules are available in 1-, 2-, and 8-port configurations and are typically placed near your Gigabit Ethernet switch. An AC outlet is required for each injector module. Current Array models have integrated splitters, so no separate splitter is required.

# Ethernet port

You need at least one 100/1000 BaseT port to establish wired Gigabit Ethernet connectivity (via the product's Gigabit 1 or Gigabit 2 port) and one 10/100 BaseT port (if desired) for product management.

The Array's Ethernet ports should be connected to an Ethernet switch, not an Ethernet hub—if a hub is used, we recommend that you connect only one Ethernet port.

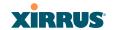

The Gigabit1 Ethernet interface is the primary port for both data and management traffic. If a single Ethernet connection is used, it must be connected to the Gigabit1 Ethernet interface. See also, "Port Failover Protection" on page 42.

The 10/100 Ethernet Port may be used for managing the Array out of band from the Gigabit Ethernet ports. The 10/100 port will route only management traffic, using a static route that may be configured for this interface. See "interface" on page 341.

#### Secure Shell (SSH) utility

To establish secure remote command line access to the Array, you need a Secure Shell (SSH) utility, such as PuTTY. The utility **must** be configured to use SSH-2, since the Array will only allow SSH-2 connections.

#### Secure Web browser

Either Internet Explorer (version 7.0 or higher), Mozilla Firefox (version 3.0 or higher), Chrome (version 3.0 or higher), or Safari (version 5.0 or higher). A secure Web browser is required for Web-based management of the Array. The browser must be on the same subnet as the Array, or you must set a static route for management as described in the warning above.

# Serial connection capability

To connect directly to the console port on the Array, your computer must be equipped with a male 9-pin serial port and terminal emulation software (for example, HyperTerminal). The Xirrus Array only supports serial cable lengths up to 25′ per the RS-232 specification.

Use the following settings when establishing a serial connection:

| Bits per second | 115,200 |
|-----------------|---------|
| Data bits       | 8       |
| Parity          | None    |

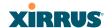

| Stop bits    | 1    |
|--------------|------|
| Flow control | None |

#### **Optional Network Components**

The following network components are optional.

Xirrus Management System (XMS)
 The optional XMS offers powerful management features for small or large Wi-Fi Array deployments.

#### External RADIUS server

Although your Array comes with an embedded RADIUS server, for 802.1x authentication in large deployments you may want to add an external RADIUS server.

#### **Client Requirements**

The Wi-Fi Array should only be used with Wi-Fi certified client devices.

#### See Also

Coverage and Capacity Planning Deployment Examples Failover Planning Planning Your Installation

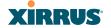

# **Planning Your Installation**

This section provides guidelines and examples to help you plan your Xirrus Wi-Fi Array deployment to achieve the best overall coverage and performance. We recommend you conduct a site survey to determine the best location and settings for each Array you install.

The following topics are discussed:

- "General Deployment Considerations" on page 22
- "Coverage and Capacity Planning" on page 24
- "IEEE 802.11n Deployment Considerations" on page 34
- "Failover Planning" on page 42
- "Power Planning" on page 44
- "Security Planning" on page 45
- "Port Requirements" on page 48
- "Network Management Planning" on page 51
- "WDS Planning" on page 52
- "Common Deployment Options" on page 55

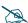

For a complete discussion of implementing Voice over Wi-Fi on the Array, see the Xirrus Voice over Wi-Fi Application Note in the Xirrus Library.

# **General Deployment Considerations**

The Wi-Fi Array's unique multi-radio architecture generates 360 degrees of sectored high-gain 802.11a/b/g/n coverage that provides extended range. However, the number, thickness and location of walls, ceilings or other objects that the wireless signals must pass through may affect the range. Typical ranges vary depending on the types of materials and background RF (radio frequency) noise at your location. To maximize wireless range, follow these basic guidelines:

1. Keep the number of walls and ceilings between the Array and your receiving devices to a minimum—each wall or ceiling can reduce the wireless range from between 3 and 90 feet (1 to 30 meters). Position your devices so that the number of walls or ceilings is minimized.

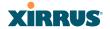

2. Be aware of the direct line between each device. For example, a wall that is 1.5 feet thick (half a meter) at 90° is actually almost 3 feet thick (or 1 meter) when viewed at a 45° angle. At an acute 2° degree angle the same wall is over 42 feet (or 14 meters) thick! For best reception, try to ensure that your wireless devices are positioned so that signals will travel straight through a wall or ceiling.

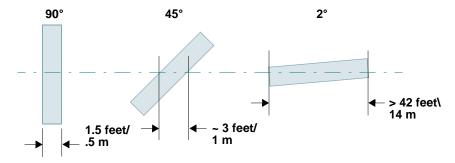

Figure 7. Wall Thickness Considerations

3. Try to position wireless client devices so that the signal passes through drywall (between studs) or open doorways and not other materials that can adversely affect the wireless signal.

#### See Also

Coverage and Capacity Planning Deployment Examples Common Deployment Options Installation Prerequisites

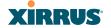

### **Coverage and Capacity Planning**

This section considers coverage and capacity for your deployment(s), including placement options, RF patterns and cell sizes, area calculations, roaming considerations, and channel allocations.

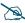

Note that several advanced features in this section are part of the Xirrus Advanced RF Performance Manager (RPM). They require the license installed on the Array to include support for RPM. Please see "About Licensing and Upgrades" on page 297.

#### Placement

Use the following guidelines when considering placement options:

- 1. The best placement option for the Array is ceiling-mounted within an open plan environment (cubicles rather than fixed walls).
- 2. Keep the Array away from electrical devices or appliances that generate RF noise. Because the Array is generally mounted on ceilings, be aware of its position relative to lighting (especially fluorescent lighting)—we recommend maintaining a distance of at least 3 to 6 feet (1 to 2 meters).

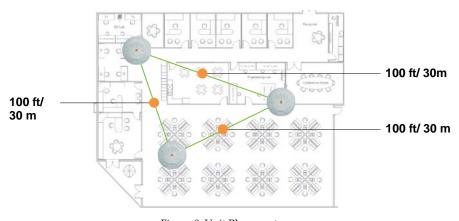

Figure 8. Unit Placement

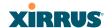

3. If using multiple Arrays in the same area, maintain a distance of at least 100ft/30m between Arrays if there is direct line-of-sight between units, or at least 50ft/15m if a wall or other barrier exists between units.

#### **RF Patterns**

The Wi-Fi Array allows you to control—automatically or manually—the pattern of wireless coverage that best suits your deployment needs. You can choose to operate with full coverage, half coverage, or custom coverage (by enabling or disabling individual sectors).

#### Full (Normal) Coverage

In normal operation, the Array provides a full 360 degrees of coverage.

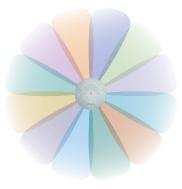

Figure 9. Full (Normal) Coverage

#### Half Coverage

If installing a unit close to an exterior wall, you can deactivate half of the radios to prevent redundant signals from "bleeding" beyond the wall and extending

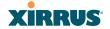

service into public areas. The same principle applies if you want to restrict service to an adjacent room within the site.

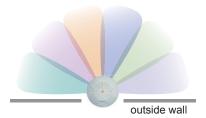

Figure 10. Adjusting RF Patterns

# Custom Coverage

Where there are highly reflective objects in proximity to the Array, you can turn off specific radios to avoid interference and feedback.

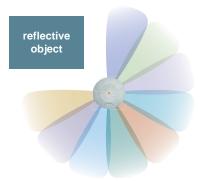

Figure 11. Custom Coverage

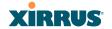

### Capacity and Cell Sizes

Cell sizes should be estimated based on the number of users, the applications being used (for example, data/video/voice), and the number of Arrays available at the location. The capacity of a cell is defined as the minimum data rate desired for each sector multiplied by the total number of sectors being used.

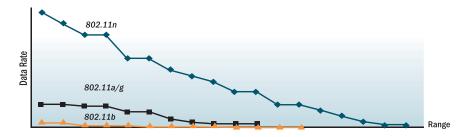

Figure 12. Connection Rate vs. Distance

Figure 12 shows relative connection rates for 802.11n vs. 802.11a/g and 802.11b, and the effect of distance on the connection rates. Wireless environments can vary greatly so the actual rates may be different depending on the specific network deployment.

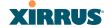

#### Fine Tuning Cell Sizes

Adjusting the transmit power allows you to fine tune cell sizes. There are four standard sizes—Small, Medium, Large, or Max (the default is **Max**). There is also an Auto setting that automatically determines the best cell size, and a Manual setting that allows you to choose your power settings directly.

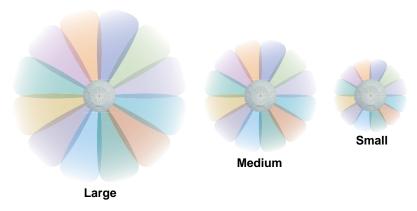

Figure 13. Transmit Power

Auto Cell Size is an automatic, self-tuning mechanism that balances cell size between Arrays to guarantee coverage while limiting the RF energy that could extend beyond the organizational boundary. Auto Cell uses communication between Arrays to dynamically set radio power so that complete coverage is provided to all areas, yet at the minimum power level required. This helps to minimize potential interference with neighboring networks. Additionally, Arrays running Auto Cell automatically detect and compensate for coverage gaps caused by system interruptions. To enable the Auto Cell Size feature, go to "RF Power & Sensitivity" on page 264. For a complete discussion of the Auto Cell size feature, see the *Xirrus Auto Cell Application Note* in the *Xirrus Library*.

If you are installing many units in proximity to each other, we recommend that you use Auto Cell Size; otherwise, reduce the transmit power using manual settings to avoid excessive interference with other Arrays or installed APs. See also, "Coverage and Capacity Planning" on page 24.

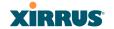

#### Sharp Cell

This patented Xirrus RF management option automatically creates more intelligently defined cells and improves performance by creating smaller, high-throughput cells. By dynamically limiting each cell to a defined boundary (cell size), the trailing edge bleed of RF energy is reduced, thus minimizing interference between neighboring Wi-Fi Arrays or other Access Points. To enable the Sharp Cell feature, go to "RF Power & Sensitivity" on page 264. For more information about this feature, see the *Xirrus Sharp Cell Application Note* in the *Xirrus Library*.

#### **Roaming Considerations**

Cells should overlap approximately 10 - 15% to accommodate client roaming.

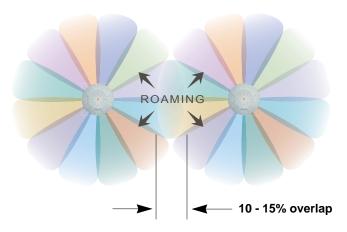

Figure 14. Overlapping Cells

#### **Allocating Channels**

Because the Wi-Fi Array is a multi-channel device, allocating the best channels to radios is important if peak performance is to be maintained.

#### Automatic Channel Selection

We recommend that you allow the Array to make intelligent channel allocation decisions automatically. In the automatic mode, channels are allocated dynamically, driven by changes in the environment. Auto Channel assignment is

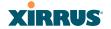

performed by scanning the surrounding area for RF activity on all channels, then automatically selecting and setting channels on the Array to the best channels available. This function is typically executed when initially installing Arrays in a new location and may optionally be configured to execute periodically to account for changes in the RF environment over time. Auto Channel selection has significant advantages, including:

- Allows the Array to come up for the first time and not interfere with existing equipment that may be already running, thereby limiting cochannel interference.
- More accurately tunes the RF characteristics of a Wi-Fi installation than manual configuration since the radios themselves are scanning the environment from their physical location.
- May be configured to run periodically.

To set up the automatic channel selection feature, go to "Advanced RF Settings" on page 262. For more information about this feature, see the *Xirrus Auto Channel Application Note* in the *Xirrus Library*.

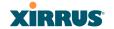

### Manual Channel Selection

You can manually assign channels on a per radio basis, though manual selection is not recommended (and not necessary).

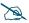

To avoid co-channel interference, do not select adjacent channels for radios that are physically next to each other.

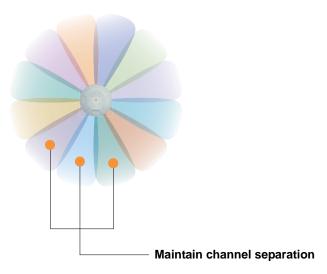

Figure 15. Allocating Channels Manually

#### See Also

Deployment Examples Failover Planning Installation Prerequisites

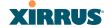

# **Deployment Examples**

The following examples employ 802.11a cells, each offering minimum throughputs of 54 Mbps, 36 Mbps, and 18 Mbps per sector respectively, and assume a floor plan covering a total area of about 60,000 square feet (5574 sq m).

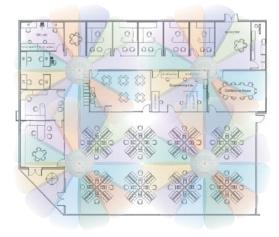

Figure 16. Deployment Scenario (54 Mbps)—Per Sector

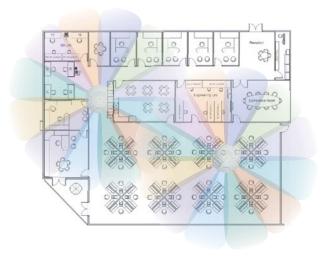

Figure 17. Deployment Scenario (36 Mbps)—Per Sector

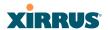

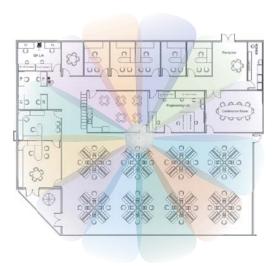

Figure 18. Deployment Scenario (18 Mbps)—Per Sector

# See Also

Coverage and Capacity Planning Failover Planning Planning Your Installation

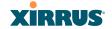

### **IEEE 802.11n Deployment Considerations**

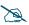

IEEE 802.11n features are supported only on XN Array models, and this section applies only to those Arrays. Note that the license installed on the Array must include support for 802.11n. Please see "About Licensing and Upgrades" on page 297.

The Xirrus XN Arrays support IEEE 802.11n on all IAPs, in both 2.4 GHz and 5 GHz bands. Use of 802.11n offers significant benefits:

- Higher data rates
- Higher throughput
- Supports more users
- More robust connections
- Increased coverage area
- More secure connections—supports WPA2 (Wi-Fi Protected Access 2)

These benefits result in better support for a wide range of applications such as voice and video, intensive usage such as CAD/CAM and backups, dense user environments, and for manufacturing and warehousing environments.

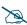

While 802.11n increases coverage area by almost doubling the reach, you must consider the legacy wireless devices in your network. Wireless stations connecting using 802.11a/b/g will still be subject to a reach of up to 100 feet, depending on the environment.

The techniques that 802.11n uses to realize these performance improvements, and the results that can be expected are discussed in:

- "MIMO (Multiple-In Multiple-Out)" on page 35
- "Multiple Data Streams—Spatial Multiplexing" on page 37
- "Channel Bonding" on page 38
- "Improved MAC Throughput" on page 39
- "Short Guard Interval" on page 39
- "Obtaining Higher Data Rates" on page 40
- "802.11n Capacity" on page 41

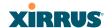

Two very important techniques to consider are Channel Bonding and Multiple Data Streams—Spatial Multiplexing because they contribute a large portion of 802.11n's speed improvements and because they are optional and configurable, as opposed to the parts of 802.11n that are fixed. While the settings for 802.11n IAPs come pre-configured on the Array for robust performance in typical usage, you should review the settings for your deployment, especially channel bonding. A global setting is provided to enable or disable 802.11n mode. See "Global Settings .11n" on page 259 to configure 802.11n operation.

#### MIMO (Multiple-In Multiple-Out)

MIMO (Multiple-In Multiple-Out) signal processing is one of the core technologies of 802.11n. It mitigates interference and maintains broadband performance even with weak signals.

Prior to 802.11n, a data stream was transmitted via one antenna. At the receiving end, the antenna with the best signal was selected to receive data. (Figure 19)

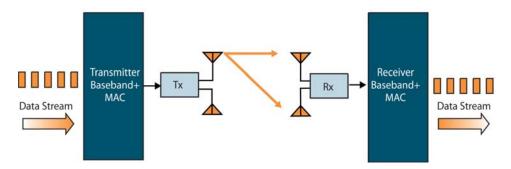

Figure 19. Classic 802.11 Signal Transmission

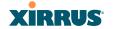

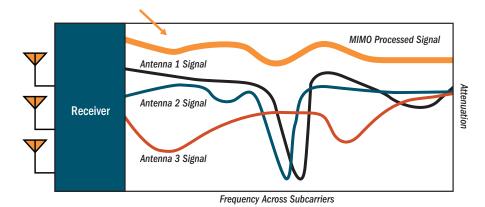

Figure 20. MIMO Signal Processing

MIMO signal processing uses multiple antennas to send and receive data. It takes advantage of multipath reflections to improve signal coherence and greatly increase receiver sensitivity (Figure 20). Multipath signals were considered to be interference by 802.11a/b/g radios, and degraded performance. In 802.11n, these signals are used to enhance performance. This extra sensitivity can be used for greater range or higher data rates. The enhanced signal is the processed sum of individual antennas. Signal processing eliminates nulls and fading that any one antenna would see. MIMO signal processing is sophisticated enough to discern multiple spatial streams (see Multiple Data Streams—Spatial Multiplexing). There are no settings to configure for MIMO.

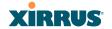

### Multiple Data Streams—Spatial Multiplexing

Spatial Multiplexing transmits completely separate data streams on different antennas (in the same channel) that are recombined to produce new 802.11n data rates. Higher data rates are achieved by splitting the original data stream into separate data streams. Each separate stream is transmitted on a different antenna (using its own RF chain). MIMO signal processing at the receiver can detect and recover each stream. Streams are then recombined, yielding higher data rates.

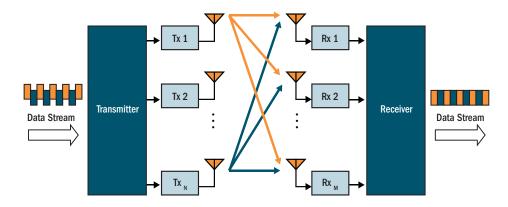

Figure 21. Spatial Multiplexing

Spatial multiplexing can double, triple, or quadruple the date rate, depending on the number of transmit antennas used. You can configure the number of chains (i.e., streams) separately for transmitting and receiving. By default, the Array uses three chains for transmitting and receiving (see "Global Settings .11n" on page 259).

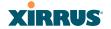

#### Channel Bonding

Channel bonding increases data rates by combining two adjacent 20 MHz channels into one 40 MHz channel. This increases the data rate to slightly more than double.

A bonded 40 MHz channel is specified in terms of the Primary channel and the adjacent channel to Bond. The Bond channel is represented by +1 to use the channel above the Primary channel, or -1 to use the channel below. In the example shown, Channel 40 is the Primary channel and it is bonded to Channel 36, the channel below it, by specifying -1. Be aware that Channel Bonding can make channel planning more difficult, since you are using two channels for an IAP. We recommend the use of the 5 GHz band, since it has many more channels than the 2.4 GHz band, and thus more channels are available for bonding.

The Array provides an Automatic Channel Bonding setting that will automatically select the best channel for bonding on each IAP. If you enable this option, you may select whether bonding will be dynamic (the bonded channel changes in response to environmental conditions) or static (the bonded channel will not be changed. See "Global Settings .11n" on page 259. To configure channel bonding manually, on a per-IAP basis, see "IAP Settings" on page 237.

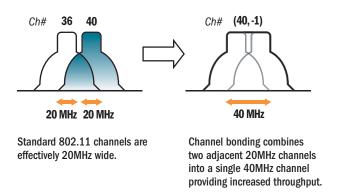

Figure 22. Channel Bonding

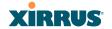

#### Improved MAC Throughput

These changes make 802.11n transmission of MAC frames 40% more efficient than legacy transmission:

- MAC data frames are combined and given a single PHY header.
- Implicit Block ACK acknowledges all data frames within a combined frame.
- Spacing between frames is reduced.

### **Frame Aggregation**

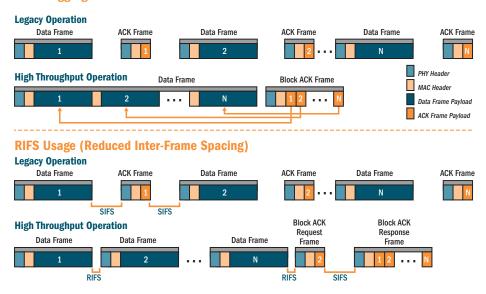

Figure 23. MAC Throughput Improvements

#### **Short Guard Interval**

This option reduces the wait time between signals that are being sent out over the air. The guard interval provides immunity to propagation delays and reflections, and is normally 800 ns (long). By using a short guard interval (400 ns), the data rate is increased by approximately 11%. The short interval may be used in many environments (especially indoors). If the short guard interval is used in an

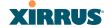

inappropriate environment, the signal quality will suffer and throughput will decrease. See "Global Settings .11n" on page 259 to configure the guard interval.

### **Obtaining Higher Data Rates**

**Expected 802.11n Data Rates** 

The data rate increase obtained by using 802.11n on an Array is incremental, based on the technologies that are applied and the options that you select:

- Higher encoding rates (Mandatory in 802.11n)
- Spatial Streams (Mandatory, but multiplier varies directly with number of streams selected.)
- Channel Bonding (Mandatory in 802.11n, apply multiplier to IAP if it is bonded.)
- Short Guard Interval (Optional)

See Figure 24 to compute your 802.11n data rate increase for an IAP. Apply this increase to the 802.11 a, b or g data rates selected for the Array.

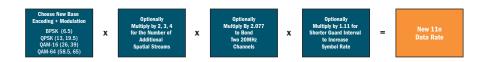

#### 802.11a 802.11g With Channel 11n Mandatory With Channel With Short Two Spatial With Short **Data Rates** Bonding (40MHz) **Guard Interval** Bonding (40MHz) **Guard Interval** 6.5 13.5 40.5 58.5 121.5

Figure 24. Computing 802.11n Data Rates

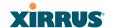

### 802.11n Capacity

802.11n offers major increases in capacity over previous 802.11 standards, as shown in Figure 25. Note that this chart shows figures for 802.11n (with one spatial stream and channel bonding).

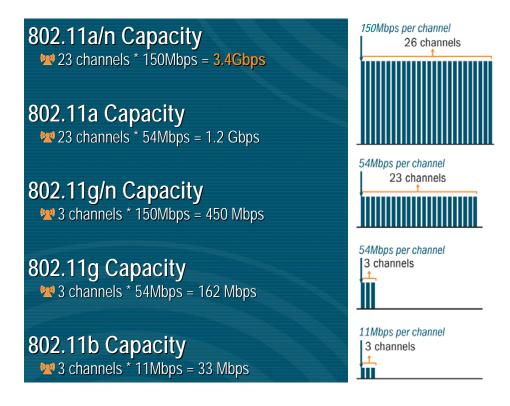

Figure 25. 802.11n Increases Capacity

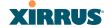

#### **Failover Planning**

This section discusses failover protection at the unit and port levels.

#### **Port Failover Protection**

To ensure that service is continued in the event of a port failure, you can utilize the Gigabit 1 and Gigabit 2 Ethernet ports simultaneously.

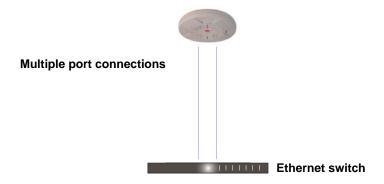

Figure 26. Port Failover Protection

In addition, the Array has full failover protection between the Gigabit 1 and Gigabit 2 ports (see following table).

| Interface           | Bridges<br>Data? | Bridges<br>Management<br>Traffic? | Fails Over To: | IP address                          |
|---------------------|------------------|-----------------------------------|----------------|-------------------------------------|
| Gigabit 1<br>(gig1) | Yes              | Yes                               | Gigabit 2      | DHCP or<br>static                   |
| Gigabit 2<br>(gig2) | Yes              | Yes                               | Gigabit 1      | Assumes the IP address of Gigabit 1 |

The Wi-Fi Array Gigabit Ethernet ports actually support a number of modes:

- 802.3ad Link Aggregation
- Load Balancing

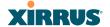

- Broadcast
- Link Backup
- Bridged
- Mirrored

#### **Switch Failover Protection**

To ensure that service is continued in the event of a switch failure, you can connect Arrays to more than one Ethernet switch (not a hub).

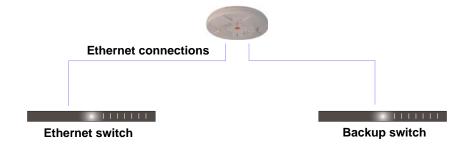

Figure 27. Switch Failover Protection

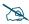

*Gigabit Ethernet connections must be on the same subnet.* 

#### See Also

Coverage and Capacity Planning Deployment Examples Installation Prerequisites Network Management Planning Planning Your Installation Power Planning Security Planning

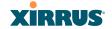

# **Power Planning**

All XR Series Array models support Power over Gigabit Ethernet (PoGE) with an integrated splitter.

### **Power over Gigabit Ethernet**

To deliver power to the Array, you must use Xirrus Power over Gigabit Ethernet (PoGE) modules. They provide power over Cat 5e or Cat 6 cables to the Array without running power cables.

Specific models of the Array are compatible with specific PoGE modules.

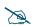

When using Cat 5e or Cat 6 cable, power can be provided up to a distance of 100m.

#### See Also

Coverage and Capacity Planning Deployment Examples Failover Planning Network Management Planning Security Planning

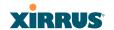

#### **Security Planning**

This section offers some useful guidelines for defining your preferred encryption and authentication method. For additional information, see "Understanding Security" on page 176 and the Security section of "Frequently Asked Questions" on page 404.

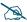

Note that several advanced features in this section are part of the Xirrus Advanced RF Security Manager (RSM). They require the license installed on the Array to include support for RSM. Please see "About Licensing and Upgrades" on page 297.

### **Wireless Encryption**

Encryption ensures that no user can decipher another user's data transmitted over the airwaves. There are three encryption options available to you, including:

- WEP-40bit or WEP-128bit

  Because WEP is vulnerable to cracks, we recommend that you only use this for legacy devices that cannot support a stronger encryption type.
- Wi-Fi Protected Access (WPA)
   This is much more secure than WEP and uses TKIP for encryption.
- Wi-Fi Protected Access (WPA2) with AES

  This is government-grade encryption—available on most new client adapters—and uses the AES–CCM encryption mode (Advanced Encryption Standard–Counter Mode).

#### Authentication

Authentication ensures users are who they say they are, and occurs when users attempt to join the wireless network and periodically thereafter. The following authentication methods are available with the Wi-Fi Array:

#### RADIUS 802.1x

802.1x uses a remote RADIUS server to authenticate large numbers of clients, and can handle different authentication methods (EAP-TLS, EAP-TTLS, EAP-PEAP, and EAP-LEAP Passthrough). Administrators may

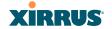

also be authenticated via RADIUS when preferred, or to meet particular security standards.

#### Xirrus Internal RADIUS server

Recommended for smaller numbers of users (about 100 or less). Supports EAP-PEAP only

#### Pre-Shared Key

Uses a pass-phrase or key that is manually distributed to all authorized users. The same passphrase is given to client devices and entered into each Array.

#### MAC Access Control Lists (ACLs)

MAC access control lists provide a list of client adapter MAC addresses that are allowed or denied access to the wireless network, and can be used in addition to any of the above authentication methods. ACLs are good for embedded devices, like printers and bar-code scanners (though MAC addresses can be spoofed). The Array supports 1,000 ACL entries.

## Meeting PCI DSS Standards

The Payment Card Industry (PCI) Data Security Standard (DSS) was developed by major credit card companies. It lays out a set of requirements that must be met in order to provide adequate security for sensitive data. The Wi-Fi Array may be configured to satisfy PCI DSS standards. For details, please see Appendix D: Implementing PCI DSS. Note that the license installed on the Array must include the Xirrus Advanced RF Security Manager (RSM) to support PCI audit compliance enforcement. Please see "About Licensing and Upgrades" on page 297.

# Meeting FIPS Standards

The Federal Information Processing Standard (FIPS) Publication 140-2 establishes a computer security standard used to accredit cryptographic modules. The standard is a joint effort by the U.S. and Canadian governments. To implement Level 2 security requirements of FIPS Level 2 on the Wi-Fi Array, see Appendix E: Implementing FIPS Security.

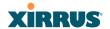

# See Also

Failover Planning Network Management Planning Power Planning

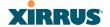

### **Port Requirements**

A number of ports are used by various Array features and by the Xirrus Management System (XMS). The Port Requirements table on page 49 lists ports and the features that require them (XMS port requirements are included in the table for your convenience). If you are using a feature, please make sure that the ports that it requires are not blocked by firewalls or other policies, and that they do not conflict with any other port assignments.

As an example, XMS port requirements are illustrated in Figure 28. XMS requires ports 161, 162, and 443 to be passed between Arrays and the XMS server. Similarly, ports 9090 and 9091 are required for communication between the XMS server and XMS clients, and port 25 is typically used by the XMS server to access an SMTP server to send email notifications.

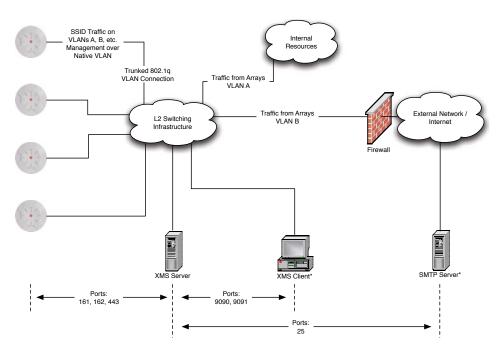

<sup>\*</sup> XMS Client and SMTP Server may be internal or external resources.

Figure 28. Port Requirements for XMS

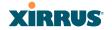

The following table lists port requirements for the Array and for XMS, how they are used, and whether they may be changed.

| Port              | Application                                                        | Peer                        | Configurable                    |  |  |
|-------------------|--------------------------------------------------------------------|-----------------------------|---------------------------------|--|--|
| Array             |                                                                    |                             |                                 |  |  |
| 20 tcp<br>21 udp  | FTP Client                                                         |                             | Yes                             |  |  |
| 22 tcp            | SSH                                                                | Client                      | Yes                             |  |  |
| 23 tcp            | Telnet                                                             | Client                      | Yes                             |  |  |
| 25 tcp            | SMTP                                                               | Mail Server                 | No                              |  |  |
| 69 tcp            | TFTP TFTP Server                                                   |                             | No                              |  |  |
| 161 tcp/udp       | SNMP                                                               | XMS Server                  | No                              |  |  |
| 162 tcp/udp       | SNMP Traphost Note -<br>Up to four Traphosts<br>may be configured. | XMS Server                  | Yes - but<br>required by<br>XMS |  |  |
| 443 tcp           | HTTPS (WMI,WPR) Client                                             |                             | Yes                             |  |  |
| 514 udp           | Syslog Syslog Server                                               |                             | No                              |  |  |
| 1812, 1645<br>udp | RADIUS (some servers use 1645)                                     | RADIUS Server               | Yes                             |  |  |
| 1813, 1646<br>udp | RADIUS Accounting<br>(some servers still use<br>1646)              | RADIUS Accounting<br>Server | Yes                             |  |  |
| 2055 udp          | Netflow                                                            | Client                      | Yes                             |  |  |
| 5000 tcp          | Virtual Tunnel                                                     | VTUN Server                 | Yes                             |  |  |

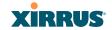

| Port     | Application            | Peer         | Configurable        |  |
|----------|------------------------|--------------|---------------------|--|
| xms      |                        |              |                     |  |
| 25 tcp   | SMTP                   | Mail Server  | Yes                 |  |
| 161 udp  | SNMP                   | Arrays       | No                  |  |
| 162 udp  | SNMP Traphost 1        | Arrays       | Via XMS config file |  |
| 443 tcp  | HTTPS                  | HTTPS Arrays |                     |  |
| 514 udp  | Resident Syslog server | Internal*    | Via XMS config file |  |
| 1099 tcp | RMI Registry           | Internal*    | No                  |  |
| 2000 tcp | XMS Back-end Server    | Internal*    | No                  |  |
| 3306 tcp | MySQL Database         | Internal*    | No                  |  |
| 8001 tcp | Status Viewer          | Internal*    | No                  |  |
| 8007 tcp | Tomcat Shutdown        | Internal*    | During installation |  |
| 8009 tcp | Web Container          | Internal*    | During installation |  |
| 9090 tcp | XMS Webserver          | XMS client   | During installation |  |
| 9091 tcp | XMS Client Server      | XMS client   | Via XMS config file |  |

<sup>\*</sup> Internal to XMS Server, no ports need to be unblocked on other network devices

# See Also

Management Control External Radius Services VLAN Management

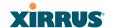

### **Network Management Planning**

Network management can be performed using any of the following methods:

- Command Line Interface, using an SSH (Secure Shell) utility, like PuTTY.
   The utility must be set up to use SSH-2, since the Array will only allow SSH-2 connections.
- Web-based management, using the Array's embedded Web Management Interface (WMI). This method provides configuration and basic monitoring tools, and is good for small deployments (one or two units).
- Centralized Web-based management, using the optional Xirrus Management System (XMS), which can be run on a dedicated Xirrus appliance or your own server. The XMS is used for managing large Wi-Fi Array deployments from a centralized Web-based interface and offers the following features:
  - Globally manage large numbers of Arrays (up to 500)
  - Seamless view of the entire wireless network
  - Easily configure large numbers of Arrays
  - Rogue AP monitoring
  - Easily manage system-wide firmware updates
  - Monitor performance and trends
  - Aggregation of alerts and alarms

#### See Also

Failover Planning Power Planning Security Planning

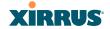

#### **WDS Planning**

WDS (Wireless Distribution System) creates wireless backhauls between arrays, allowing your wireless network to be expanded using multiple Arrays without the need for a wired backbone to link them (see Figure 29). WDS features include:

- One to three IAPs may be used to form a single WDS link, yielding up to 1350 Mbps bandwidth per link. Up to three different WDS links may be created on a single Array.
- Automatic IAP Load Balancing
- If desired, you may allow clients to associate to a BSS on the same radio interface used for a WDS Host Link. This will take bandwidth from the WDS link.

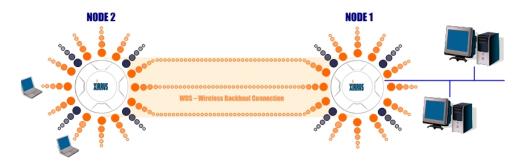

Figure 29. WDS Link

Multiple links per Array allow you to configure multi-hop connections.

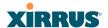

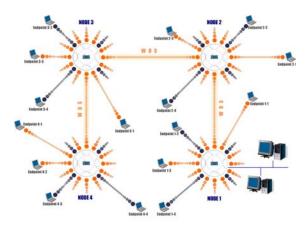

Figure 30. A Multiple Hop WDS Connection

 Multiple WDS links can provide link redundancy (failover capability - see Figure 31). A network protocol (Spanning Tree Protocol—STP) prevents Arrays from forming network loops.

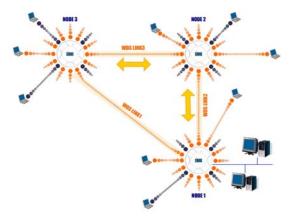

Figure 31. WDS Failover Protection

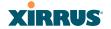

WDS links have a Host/Client relationship similar to the usual IAP/station pattern for Arrays:

- A WDS Client Link associates/authenticates to a host (target) Array in the same way that a station associates to an IAP. The client side of the link must be configured with the root MAC address of the target (host) Array.
- A WDS Host Link acts like an IAP by allowing one WDS Client Link to associate to it. An Array may have both client and host links.

WDS configuration is performed only on the client-side Array. See "WDS" on page 278. Note that both Arrays must be configured with the same SSID name.

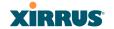

# **Common Deployment Options**

The following table lists some typical and recommended deployment options for a number of the features that have been discussed in this chapter.

| Function       | Number of Wi-Fi Arrays                               |                                                                                      |  |  |  |
|----------------|------------------------------------------------------|--------------------------------------------------------------------------------------|--|--|--|
| ranoton        | One or Two                                           | Three or More                                                                        |  |  |  |
| Power          | Power over Gigabit<br>Ethernet                       | Power over Gigabit Ethernet<br>UPS backup<br>(recommended)                           |  |  |  |
| Failover       | Recommended                                          | Highly recommended                                                                   |  |  |  |
| VLANs          | Optional                                             | Optional use,  Can be used to put all APs on one VLAN or map to existing VLAN scheme |  |  |  |
| Encryption     | WPA2 with AES (recommended) PSK or 802.1x            | WPA2 with AES (recommended) 802.1x keying                                            |  |  |  |
| Authentication | Internal RADIUS server<br>EAP-PEAP<br>Pre-Shared Key | External RADIUS server                                                               |  |  |  |
| Management     | Internal WMI<br>Internal CLI (via SSHv2)             | XMS (SNMP)                                                                           |  |  |  |

#### See Also

Coverage and Capacity Planning Deployment Examples Network Management Planning Planning Your Installation Power Planning Security Planning

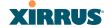

#### **Installation Workflow**

This workflow illustrates the steps that are required to install and configure your Wi-Fi Array successfully. Review this flowchart before attempting to install the unit on a customer's network.

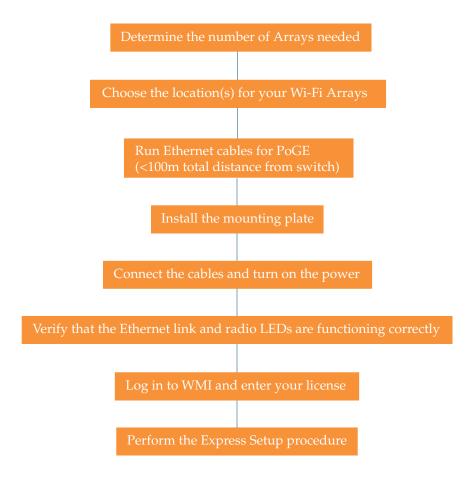

Figure 32. Installation Workflow

#### See Also

Coverage and Capacity Planning Deployment Examples

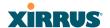

Common Deployment Options Failover Planning Installation Prerequisites Planning Your Installation Power Planning Wi-Fi Array Product Overview Security Planning

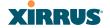

# **Installing Your Wi-Fi Array**

This section provides instructions for completing a physical installation of your Xirrus Wi-Fi Array.

#### **Choosing a Location**

Based on coverage, capacity and deployment examples previously discussed, choose a location for the Array that will provide the best results for your needs. The Wi-Fi Array was designed to be mounted on a ceiling where the unit is unobtrusive and wireless transmissions can travel unimpeded throughout open plan areas.

You also have the option of mounting the Array on a wall, using the optional wall mount assembly kit.

Choose a location that is central to your users (see the following diagram for correct placement.

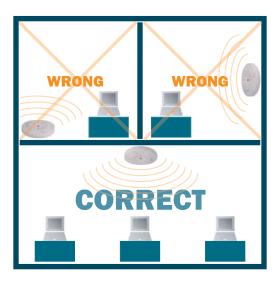

Figure 33. Array Placement

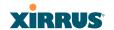

#### Wiring Considerations

Before using the Xirrus Power over Gigabit Ethernet modules (PoGE) to distribute power, see "Power over Gigabit Ethernet (PoGE)" on page 10.

Once you have determined the best location for your Wi-Fi Array, you must run cables to the location for the following services:

#### **Power**

No power cable to the Array is required if using PoGE modules.
 The PoGE module requires a dedicated AC power outlet (100 - 240 VAC).

#### Network

- Gigabit 1—the total of all Cat 5e or Cat 6 cable segments from the Gigabit Ethernet switch to the Array must be less than 100m long. The Array must be connected to PoGE networks without routing cabling to the outside plant, to ensure that cabling is not exposed to lightning strikes or possible high voltage crossover.
- Gigabit 2
- Serial cable (optional) cable lengths up to 25' per the RS-232 specification.

# Important Notes About Network Connections

Read the following notes before making any network connections.

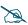

When the unit's IP address is unknown or a network connection has not been established, the serial cable is used for connecting directly with the Command Line Interface (CLI) via HyperTerminal. When a network connection is established, the Array can be managed from any of the available network connections, either Gigabit 1 or Gigabit 2.

The Array's Ethernet ports should be plugged into an Ethernet switch, not an Ethernet hub—if a hub is used, we recommend that you connect only one Ethernet port.

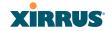

The Gigabit1 Ethernet interface is the primary port for both data and management traffic. If a single Ethernet connection is used, it must be connected to the Gigabit1 Ethernet interface. See also, "Port Failover Protection" on page 42.

#### See Also

Failover Planning Installation Prerequisites Installation Workflow Mounting the Array Power over Gigabit Ethernet (PoGE)

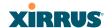

#### **Mounting the Array**

A number of options are available for mounting Arrays:

- Ceiling mount
- Wall mount
- Secure mount in a locking indoor enclosure
- Outdoor enclosure
- I-Beam mount in a protective enclosure (gymnasium mount)
- Factory enclosure

A detailed Quick Installation Guide is provided with the mounting option that you selected when ordering your Array. Please follow the provided instructions carefully.

# Dismounting the Array

### To dismount any other Array model

For all Array models, push up on the Array (i.e., push it against the mounting plate). Then turn the Array to the left to remove it. This is similar to dismounting a smoke detector.

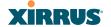

# Powering Up the Wi-Fi Array

When powering up, the Array follows a specific sequence of LED patterns showing the boot progress, and following a successful boot will provide extensive status information.

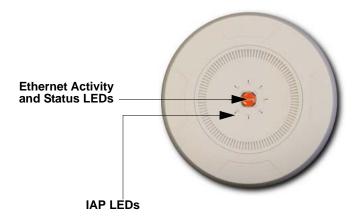

Figure 34. LED Locations

Array LED settings may be altered or disabled entirely for diagnostic purposes or for personal preference. Changes are made via the Array's Command Line Interface or the Web Management Interface—refer to "LED Settings" on page 276.

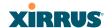

# **Array LED Operating Sequences**

Use the following tables to review the operating sequences of the Array's LEDs.

- "LED Boot Sequence" on page 63
- "LED Operation when Array is Running" on page 64

# **LED Boot Sequence**

The normal boot LED sequence is as follows:

| Array Activity                 | Status LED      | IAP LEDs                                                                                                    |  |  |
|--------------------------------|-----------------|----------------------------------------------------------------------------------------------------|--|--|
| Power ON                       | Blinking GREEN  | All OFF                                                                                                    |  |  |
| Boot loader power ON self-test | Blinking GREEN  | All ON                                                                                                    |  |  |
| Image load from compact FLASH  | Blinking GREEN  | Spinning pattern (rotate all to ON, then all to OFF)                                                                       |  |  |
| Image load failure             | Blinking ORANGE | All OFF                                                                                                    |  |  |
| Hand off to ArrayOS            | Solid GREEN     | All OFF                                                                                                    |  |  |
| System software initialization | Solid GREEN     | Walking pattern—(LED rotating one position per second)                                                                     |  |  |
| Up and running                 | Solid GREEN     | ON for IAPs that are up:<br>OFF for IAPs that are down.<br>Behavior may be changed<br>using "LED Settings" on<br>page 276. |  |  |

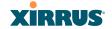

# LED Operation when Array is Running

The normal LED operation when the Array is running is shown in the table below. Note that behavior may be modified using "LED Settings" on page 276 or via the CLI.

| LED Status                   | Reason                                             |  |  |  |
|------------------------------|----------------------------------------------------|--|--|--|
| IAP LED is OFF               | IAP is down                                        |  |  |  |
| IAP LED is solid ON          | IAP is up, but no associations and no traffic      |  |  |  |
| IAP LED heartbeat            | IAP is up, with stations associated but no traffic |  |  |  |
| IAP LED flashing             | IAP is up, passing traffic                         |  |  |  |
| Flashing at 10 Hz            | Traffic > 1500 packets/sec                         |  |  |  |
| Flashing at 5 Hz             | Traffic > 150 packets/sec                          |  |  |  |
| Flashing at 2.5 Hz           | Traffic > 1 packet/sec                             |  |  |  |
| IAP LED is GREEN             | IAP is operating in the 2.4 GHz band               |  |  |  |
| IAP LED is ORANGE            | IAP is operating in the 5 GHz band                 |  |  |  |
| IAP LED flashing ORANGE to   | The radio is in monitor mode                       |  |  |  |
| GREEN at 1 Hz                | (standard intrude detect)                          |  |  |  |
| Ethernet LEDs are dual color |                                                    |  |  |  |
| Ethernet LED is ORANGE       | Transferring data at 1 Gbps                        |  |  |  |
| Ethernet LED is GREEN        | Transferring data at 10/100 Mbps                   |  |  |  |

#### See Also

Installation Prerequisites Installation Workflow Installing Your Wi-Fi Array LED Settings

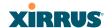

# **Establishing Communication with the Array**

The Array can be configured through the Command Line Interface (CLI) using SSH, or on a browser via the graphical Web Management Interface (WMI). You can use the CLI via the serial management port, the Fast Ethernet port, or either of the Gigabit Ethernet ports. You can use the WMI via any of the Array's Ethernet ports.

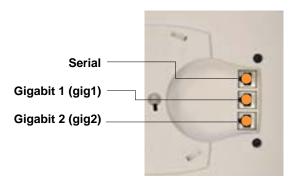

Figure 35. Network Interface Ports

#### **Using the Serial Port**

If using the serial port to make your connection, use serial settings of 8 bits, no parity, no flow control, 1 stop bit (8N1) and a speed setting of 115200 baud. Use the communication package of your choice.

# **Using the Ethernet Ports**

By default, the Array's Ethernet interfaces use DHCP to obtain an IP address. If the Array is booted and does not receive DHCP addresses Gigabit Ethernet ports, both Gigabit Ethernet ports will default to 10.0.2.1.

If the Array is connected to a network that provides DHCP addresses, the IP address can be determined by the following three methods:

1. The simplest way to address the Array is using its default hostname which is the Array's serial number (for example, XR40123091CACD). If your network provides DHCP and DNS, then you can use this hostname.

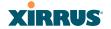

- 2. Otherwise, examine the DHCP tables on the server and find the addresses assigned to the Array (Xirrus MAC addresses begin with 000F7D).
- 3. Alternatively, you may query the Array using the CLI via the serial port. Log in using the default user name **admin** and password **admin**. Use the **show ethernet** command to view the IP addresses assigned to each port.

#### Starting the WMI

Use this procedure to log in to the WMI via your Web browser.

- 1. Establish a network connection and open your Web browser.
- 2. Connect to the Wi-Fi Array using its host name or IP address as described in the previous section.

#### Logging In

When logging in to the Array, use the default user name and password—the default user name is **admin**, and the default password is **admin**.

#### See Also

Installation Workflow Performing the Express Setup Procedure Powering Up the Wi-Fi Array

# **Entering the License**

A license is needed to operate the Wi-Fi Array at full functionality. Without a license, the Array may only be powered up and have a basic network configuration.

The Array's license determines many of the features that are available on the Array. For example, automatic cell sizing and channel allocation require a license supporting the RF Performance Manager (RPM). Also, IEEE 802.11n operation on XN model Arrays requires a license.

The Array's license is not installed at the factory. **You must enter your license before proceeding to the next step**, Performing the Express Setup Procedure.

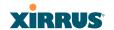

The procedure below describes entering the license key using the WMI. If you are using the Xirrus Management System (XMS), you may use it to easily manage and upgrade large numbers of licenses for the wireless network.

- 1. This procedure assumes that you have pointed a browser to the Array's IP address to start WMI, and that you have logged in with the default username and password above.
- 2. In the left had frame, in the **Tools** section, click **System Tools**.
- 3. License Key: Enter the key that was provided for the Array. The key was provided to you in an email as an attachment in the form of an Excel file (.xls). Enter the key exactly as it appears in the file. Click the Upgrade button to apply the key.
- 4. Now you may verify the features provided by the key. In the **Status** section of the left hand frame, click **Array** and then click **Information**. Check the items listed in the **License Features** row.

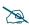

If you are installing a large number of licenses and do not have XMS, a Xirrus Licensing Tool may be acquired from Xirrus Support to help push licenses to large number of Arrays.

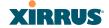

# **Performing the Express Setup Procedure**

The Express Setup procedure establishes global configuration settings that enable basic Array functionality. Changes made in this window will affect all radios.

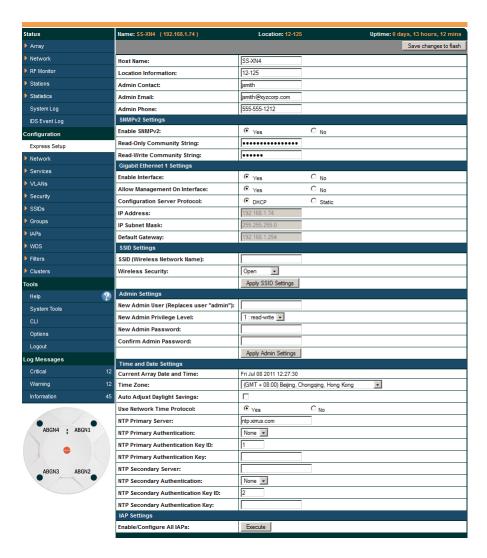

Figure 36. Express Setup

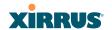

#### **Procedure for Performing an Express Setup**

- 1. **Host Name**: Specify a unique host name for this Array. The host name is used to identify the Array on the network. Use a name that will be meaningful within your network environment, up to 64 alphanumeric characters. The default is **Xirrus-WiFi-Array**.
- 2. Location Information: Enter a brief but meaningful description that accurately defines the physical location of the Array. In an environment where multiple units are installed, clear definitions for their locations are important if you want to identify a specific unit.
- **3. Admin Contact**: Enter the name and contact information of the person who is responsible for administering the Array at the designated location.
- **4. Admin Email**: Enter the email address of the admin contact you entered in Step 3.
- **5. Admin Phone**: Enter the telephone number of the admin contact you entered in Step 3.
- 6. Configure SNMPv2: Select whether to Enable SNMPv2 on the Array, and change the SNMP Community Strings if desired. If you are using the Xirrus Management System (XMS), these strings must match the values used by XMS. The default values for the Array match the defaults in XMS. For more details, including SNMPv3, see "SNMP" on page 165.
- 7. Configure the **Gigabit 1** and **Gigabit 2** network interfaces. The fields for each of these interfaces are the same, and include:
  - **a. Enable Interface**: Choose **Yes** to enable this network interface, or choose **No** to disable the interface.
  - b. Allow Management on Interface: Choose Yes to allow management of the Array via this network interface, or choose No to deny all management privileges for this interface.
  - c. Configuration Server Protocol: Choose DHCP to instruct the Array to use DHCP to assign IP addresses to the Array's Ethernet interfaces, or choose Static if you intend to enter IP addresses manually. If you choose the Static IP option, you must enter the following information:

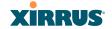

- IP Address: Enter a valid IP address for this Array. To use any of the remote connections (Web, SNMP, or SSH), a valid IP address must be used.
- IP Subnet Mask: Enter a valid IP address for the subnet mask (the default is 255.255.255.0). The subnet mask defines the number of IP addresses that are available on the routed subnet where the Array is located.
- Default Gateway: Enter a valid IP address for the default gateway. This is the IP address of the router that the Array uses to forward data to other networks.
- **8. SSID Settings**: This section specifies the wireless network name and security settings.
  - a. SSID (Wireless Network Name): The SSID (Service Set Identifier) is a unique name that identifies a wireless network. All devices attempting to connect to a specific WLAN must use the same SSID. The default for this field is "xirrus."
    - For additional information about SSIDs, go to the Multiple SSIDs section of "Frequently Asked Questions" on page 404.
  - b. Wireless Security: Select the desired wireless security scheme (Open, WEP, WPA, WPA2, or WPA-Both). WPA2 is recommended for the best Wi-Fi security.
    - Open—This option offers no data encryption and is not recommended, though you might choose this option if clients are required to use a VPN connection through a secure SSH utility, like PuTTy.
    - WEP (Wired Equivalent Privacy)—An optional IEEE 802.11 function that offers frame transmission privacy similar to a wired network. WEP generates secret shared encryption keys that both source and destination stations can use to alter frame bits to avoid disclosure to eavesdroppers.

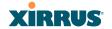

- **WPA** (Wi-Fi Protected Access)—A Wi-Fi Alliance standard that contains a subset of the IEEE 802.11i standard, using TKIP or AES as an encryption method and 802.1x for authentication.
- WPA2 (Wi-Fi Protected Access 2)—WPA2 is the follow-on security method to WPA for wireless networks and provides stronger data protection and network access control. It offers Enterprise and consumer Wi-Fi users with a high level of assurance that only authorized users can access their wireless networks. Like WPA, WPA2 is designed to secure all versions of 802.11 devices, including 802.11a, 802.11b, 802.11g, and 802.11n, multi-band and multi-mode.
- **WPA-Both** (WPA and WPA2)—This option makes use of both WPA and WPA2.

For more information about security, including a full review of all security options and settings, go to "Understanding Security" on page 176.

- c. WEP Encryption Key/Passphrase: Depending on the wireless security scheme you selected, enter a unique WEP key or WPA passphrase. This field and the one below only appear if you select a Wireless Security option other than Open.
- **d. Confirm Encryption Key/Passphrase**: If you entered a WEP key or WPA passphrase, confirm it here.
- e. Click Apply SSID Settings when done.
- 9. Admin Settings: This section allows you to change the default admin username, password, and privileges for the Array. You may change the password and leave the user name as is, but we suggest that you change both to improve Array security.
  - a. New Admin User (Replaces user "admin"): Enter the name of a new administrator user account. Be sure to record the new account name and password, because the default admin user will be deleted! Note that the Array also offers the option of authenticating administrators using a RADIUS server (see "Admin Management" on page 181)).

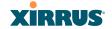

- b. New Admin Privilege Level: By default, the new administrator will have read/write privileges on the Array (i.e., the new user will be able to change the configuration of the Array). If you wish the new account to have different privileges, select the desired level from the drop-down list. For more information about user privileges, please see "Admin Privileges" on page 183.
- c. New Admin Password: Enter a new administration password for managing this Array. If you forget this password, you must reset the Array to its factory defaults so that the password is reset to admin (its default setting).
- **d. Confirm Admin Password**: If you entered a new administration password, confirm the new password here.
- e. Click Apply Admin Settings when done.
- **10. Time and Date Settings:** This section specifies an optional time (NTP Network Time Protocol) server or modifies the system time if you're not using a server.
  - **a. Current Array Date and Time**: This read-only field shows the current time for your convenience.
  - **b. Time Zone**: Select your time zone from the choices available in the pull-down list.
  - **c. Auto Adjust Daylight Savings**: If you are not using NTP, check this box if you want the system to adjust for daylight savings automatically, otherwise leave this box unchecked (default).
  - d. Use Network Time Protocol: Check this box if you want to use an NTP server to synchronize the Array's clock. Use of NTP is mandatory for Arrays to be managed with XMS (the Xirrus Management System), and ensures that Syslog time-stamping is maintained across all units. If you check Yes, the NTP server fields are displayed. If you don't want to use an NTP server, leave this box unchecked (default) and set the system time on the Array manually.

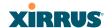

- **e. NTP Primary Server**: If you are using NTP, enter the IP address or domain name of the NTP server.
- f. NTP Primary Authentication: If you are using authentication with NTP, select the type of key: MD5 or SHA1. Select None if you are not using authentication (this is the default). For more information on authenticated NTP, see "Time Settings (NTP)" on page 157.
- **g. NTP Primary Authentication Key ID**: Enter the key ID, which is a decimal integer.
- **h. NTP Primary Authentication Key**: Enter your key, which is a string of characters.
- i. NTP Secondary Server: Enter the IP address or domain name of an optional secondary NTP server to be used in case the Array is unable to contact the primary server. You may use the authentication fields as described above if you wish to set up authentication for the secondary server.
- j. Adjust Time (hrs:min:sec): If you are not using NTP, check this box if you want to adjust the current system time. When the box is checked, the time fields become active. Enter the revised time (hours, minutes, seconds, am/pm) in the corresponding fields. If you don't want to adjust the current time, this box should be left unchecked (default).
- k. Adjust Date (month/day/year): If you are not using NTP, check this box if you want to adjust the current system date. When the box is checked, the date fields become active. Enter the revised date (month, day and year) in the corresponding fields. If you don't want to adjust the current date, this box should be left unchecked (default).

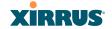

#### 11. IAP Settings:

Enable/Configure All IAPs: Click on the Execute button to enable and auto configure all IAPs (a message displays the countdown time—in seconds—to complete the auto-configuration task). When an IAP is enabled, its LED is switched on. (see also "Array LED Operating Sequences" on page 63.)

**12.** Click on the **Save changes to flash button** if you wish to make your changes permanent.

This ends the Express Setup procedure.

#### See Also

Establishing Communication with the Array Installation Prerequisites Installation Workflow Logging In Multiple SSIDs Security

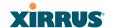

# The Web Management Interface

This topic provides an overview of the Xirrus Wi-Fi Array's embedded Web Management Interface (WMI), used for establishing your network's configuration settings and wireless operating parameters. It also includes login instructions. The following topics are discussed:

- An Overview
- Structure of the WMI
- User Interface
- Logging In
- Applying Configuration Changes

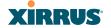

#### An Overview

The WMI is an easy-to-use graphical interface to your Wi-Fi Array. It allows you to configure the product to suit your individual requirements and ensure that the unit functions efficiently and effectively.

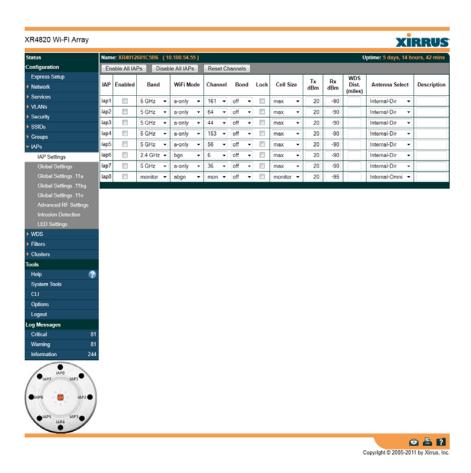

Figure 37. Web Management Interface

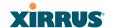

#### Structure of the WMI

The content of the WMI is organized by function and hierarchy, shown in the following table. Click on any item below to jump to the referenced destination.

#### **Status Windows**

Array Status Windows

Array Summary Array Information

Array Configuration Admin History

Network Status Windows

Network Map

Spanning Tree Status

Routing Table

ARP Table

**DHCP** Leases

Connection Tracking/NAT

**CDP** Neighbors

Network Assurance

RF Monitor Windows

**IAPs** 

Spectrum Analyzer

**Intrusion Detection** 

**Channel History** 

Station Status Windows

Stations

Location Map

**RSSI** 

Signal-to-Noise Ratio (SNR)

Noise Floor

Max by IAP

Station Assurance

#### **Statistics Windows**

IAP Statistics Summary

Per-IAP Statistics

**Network Statistics** 

**VLAN Statistics** 

**WDS Statistics** 

Filter Statistics

Station Statistics

**Per-Station Statistics** 

# System Log Window

**IDS Event Log Window** 

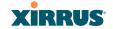

#### **Configuration Windows**

**Express Setup** 

Network

**Network Interfaces** 

**DNS Settings** 

**CDP Settings** 

Services

Time Settings (NTP)

NetFlow

Wi-Fi Tag

System Log

**SNMP** 

**DHCP Server** 

**VLANs** 

**VLAN Management** 

Security

Admin Management

Admin Privileges

Admin RADIUS

Management Control

Access Control List

Global Settings

**External Radius** 

**Internal Radius** 

Rogue Control List

SSIDs

SSID Management

Active IAPs

Per-SSID Access Control List

Groups

Group Management

#### Configuration Windows (cont'd)

**IAPs** 

IAP Settings

Global Settings (IAP)

Global Settings .11a

Global Settings .11bg

Global Settings .11n

Advanced RF Settings

Intrusion Detection

LED Settings

**WDS** 

**WDS Client Links** 

**Filters** 

Filter Lists

Filter Management

Clusters

Cluster Definition

Cluster Management

Cluster Operation

#### **Tool Windows**

System Tools

CLI

**Options** 

Logout

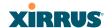

#### **User Interface**

The WMI has been designed with simplicity in mind, making navigation quick and easy. In the following example, you'll see that windows are divided into left and right frames.

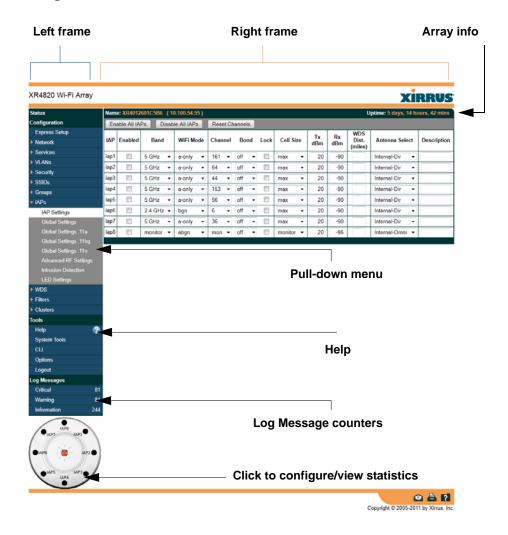

Figure 38. WMI: Frames

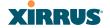

The left frame contains three main elements:

- Menu organized by function (for example, Network, SSIDs, Security, etc.). Click a heading, such as Network, to display a summary of its current configuration, as well as an associated pull-down menu. The three major menu sections (Status, Configuration, Tools) may each be collapsed down to hide the headings under them. Click again to display the headings. (Figure 39)
- Three Log Messages counters are located at the bottom of the menu. They provide a running total of messages generated by the ArrayOS Syslog subsystem during your session—organized into Critical, Warning, and General messages. Click on a counter to display the associated Syslog messages. Messages at the selected level or higher will be shown. For more information, please see "System Log Window" on page 134.
- The Array representation contains shortcut links. Click a radio to view statistics for it. Click the center of the Array to display the IAP Settings window, which allows you to configure the Array's radios.

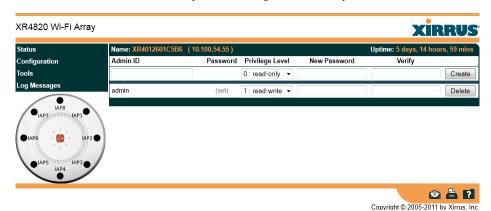

Figure 39. Major Menu Sections Collapsed (on left)

The right frame displays the status information or configuration parameters for the Wi-Fi Array. This is where you review the Array's current status and activity or input data (if you want to make changes). The green Array information bar at the top of the frame describes the Array—the Name and IP address allow you to

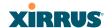

quickly confirm that WMI is connected to the correct Array. The current Uptime since the last reboot is also shown.

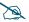

Some settings are only available if the Array's license includes appropriate Xirrus Advanced Feature Sets. If a setting is unavailable (grayed out), then your license does not support the feature. See "About Licensing and Upgrades" on page 297.

Note that WMI provides options which allow you to change its appearance and behavior. You may change:

- **Style**—changes the colors and appearance of WMI (i.e., its "skin").
- **Refresh Interval**—the refresh time when automatic refresh is selected.
- Close menu section when deselected—changes the behavior of the menu in the left frame.
- Clear screen when loading new page.

See "Options" on page 309 for more information.

#### **Utility Buttons**

At the bottom of each window you will find a set of useful buttons—a **Feedback** button, a **Print** button and a **Help** button.

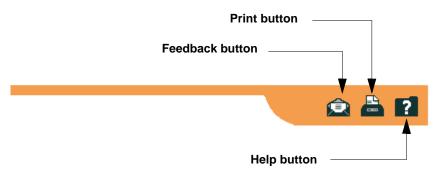

Figure 40. WMI: Utility Buttons

 Click on the Feedback button to generate a Web page that allows you to submit your comments to Xirrus, Inc. You can also access the feedback

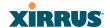

page at http://www.xirrus.com/public/feedback/. Refer to Figure 41 on page 82 to see a sample of the feedback form.

- Click on the **Print** button to send a print file of the active window to your local printer.
- Click on the **Help** button to access the Array's online help system.

#### **Submitting Your Comments**

When submitting comments via the Feedback button (Figure 41, ensure that you provide as much detail as possible, including your contact information, the product model number that the comment relates to, and the ArrayOS software version (if known). When finished, click on the **Submit** button to submit your comment.

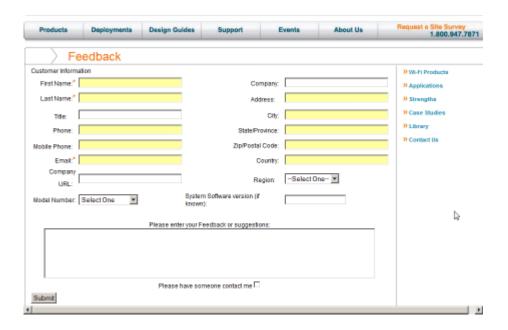

Figure 41. Feedback Form

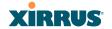

# Logging In

Use this procedure to log in to the WMI via your Web browser.

- 1. Establish a network connection and open your Web browser.
- 2. If your network supports DHCP and DNS, enter the Array's default host name in the browser's URL. The default host name is simply the Array's serial number (for example, XN0823091CACD).
  - Otherwise, enter the Array's IP address. This may be determined as described in "Using the Ethernet Ports" on page 65.
- **3.** To log in to the Array's Web Management Interface, enter **admin** for both the user name and password.

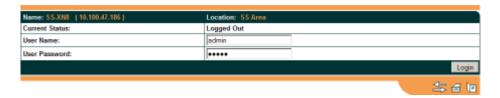

Figure 42. Logging In to the Wi-Fi Array

# **Applying Configuration Changes**

In most of the WMI configuration windows, your changes to settings are applied to the Array as you make them. In most cases, there is no separate Apply button to click to make the changes take effect. There are a few exceptions to this rule. In these cases, a particular section of a page may have its own **Apply Settings** button right below the settings.

In both cases described above, the changes that you have made are not saved to the latest configuration file in the Array's flash memory, so they will not be restored after a reboot. Click the **Save changes to flash** button (located on the upper right of each page) in order to make sure that these changes will be applied after rebooting. This will save the entire current configuration, not only the changes on current WMI page.

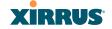

#### **Character Restrictions**

When inputting strings in the WMI (for example, assigning SSIDs, host name, password, etc.), use common alphanumeric characters. Some of the fields in the WMI will not accept special characters, so use of the following characters should typically be avoided:

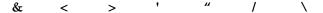

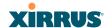

# Viewing Status on the Wi-Fi Array

These windows provide status information and statistics for your Array using the product's embedded Web Management Interface (WMI). You cannot make configuration changes to your Array from these windows. The following topics have been organized into functional areas that reflect the flow and content of the Status section of the navigation tree in the left frame of the WMI.

- "Array Status Windows" on page 86
- "Network Status Windows" on page 92
- "RF Monitor Windows" on page 102
- "Station Status Windows" on page 111
- "Statistics Windows" on page 126
- "System Log Window" on page 134
- "IDS Event Log Window" on page 135

Configuration and Tools windows are not discussed here. For information on these windows, please see:

- "Configuring the Wi-Fi Array" on page 137
- "Using Tools on the Wi-Fi Array" on page 295

Note that the **Status** menu section may be collapsed down to hide the headings under it by clicking it. Click again to display the headings. (See Figure 39 on page 80)

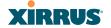

# **Array Status Windows**

The following Array Status windows are available:

- **Array Summary**—displays information on the configuration of all Array interfaces, including IAPs.
- Array Information—provides version/serial number information for all Array components.
- **Array Configuration**—shows all configuration information for the Array in text format.
- Admin History—shows all current and past logins since the last reboot.

# **Array Summary**

This is a status only window that provides a snapshot of the global configuration settings for all Wi-Fi Array network interfaces and IAPs. You must go to the appropriate configuration window to make changes to any of the settings displayed here—configuration changes cannot be made from this window. Clicking on an interface or IAP will take you to the proper window for making configuration changes.

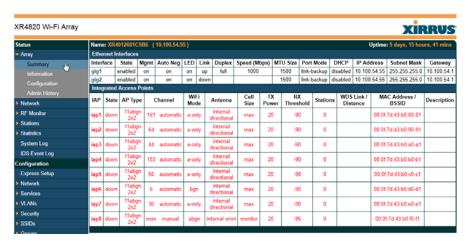

Figure 43. Array Summary

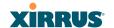

#### Content of the Array Summary Window

The Array Summary window is sub-divided into the **Ethernet Interfaces** section and the **Integrated Access Points** (radio) section, providing you with the following information:

#### Ethernet Interfaces Section

This section provides information about network interface devices. To make configuration changes to these devices, go to "Network Interfaces" on page 147.

- **Interface**: Lists the network interfaces that are available on the Array (Gigabit Ethernet 1 and Gigabit Ethernet 2).
- **Status**: Shows the current state of each interface, either enabled or disabled.
- **Link**: Shows whether the link on this interface is up or down.
- **DHCP**: Shows whether DHCP on this port is enabled or disabled.
- **IP Address**: Shows the current IP address assigned to each network interface device.
- **Subnet Mask**: Shows the subnet mask, which defines the number of IP addresses that are available on the routed subnet where the Array is located.
- **Gateway**: Shows the IP address of the router that the Array uses to transmit data to other networks.

# Integrated Access Points Section

This section provides information about the Integrated Access Points (IAPs) that are contained within the Array. How many IAPs are listed depends on which product model you are using. To make configuration changes to these IAPs, go to "IAP Settings" on page 237.

- **IAP**: Lists the IAPs that are available on the Array.
- **State**: Shows the current state of each IAP, either up or down. IAPs that are down are shown in RED. Figure 44 shows an example where IAP **a3** is down.

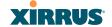

• AP Type: Shows the types of 802.11 clients supported by this IAP (11/a/b/g/n) and the number of separate data streams transmitted and received by the antennas of each IAP for 802.11n. For example, 3x3 means that the IAP supports three transmit chains and three receive chains. See "Multiple Data Streams—Spatial Multiplexing" on page 37.

| Integrated Access Points |                                 |                                                                         |                                                                                                    |                                                                                                    |                                                                                                    |                                                                                                    |                                                                      |                                                                                                    |                                                                                                    |                                                                                                    |
|--------------------------|---------------------------------|-------------------------------------------------------------------------|----------------------------------------------------------------------------------------------------|----------------------------------------------------------------------------------------------------|----------------------------------------------------------------------------------------------------|----------------------------------------------------------------------------------------------------|----------------------------------------------------------------------|----------------------------------------------------------------------------------------------------|----------------------------------------------------------------------------------------------------|----------------------------------------------------------------------------------------------------|
| State                    | Channel                         | WiFi<br>Mode                                                            | Antenna                                                                                                    | Cell<br>Size                                                                                                    | TX<br>Power                                                                                                    | RX<br>Threshold                                                                                                    | Stations                                                             | WDS Link /<br>Distance                                                                                                    | MAC Address /<br>BSSID                                                                                | Description                                                                                                    |
| down                     |                                 |                                                                         |                                                                                                    |                                                                                                    |                                                                                                    |                                                                                                    |                                                                      |                                                                                                    |                                                                                                    |                                                                                                    |
| up                       | 36 manual                       | an                                                                      | internal<br>directional                                                                                     | max                                                                                                    | 20                                                                                                    | -90                                                                                                    | 0                                                                    |                                                                                                    | 00:0f:7d:44:02:90                                                                                     |                                                                                                    |
| down                     |                                 |                                                                         |                                                                                                    |                                                                                                    |                                                                                                    |                                                                                                    |                                                                      |                                                                                                    |                                                                                                    |                                                                                                    |
| up                       | 56 manual                       | an                                                                      | internal<br>directional                                                                                     | max                                                                                                    | 20                                                                                                    | -90                                                                                                    | 0                                                                    |                                                                                                    | 00:0f:7d:44:02:b0                                                                                     |                                                                                                    |
| down                     |                                 |                                                                         |                                                                                                    |                                                                                                    |                                                                                                    |                                                                                                    |                                                                      |                                                                                                    |                                                                                                    |                                                                                                    |
| up                       | 1 manual                        | bgn                                                                     | internal<br>directional                                                                                     | max                                                                                                    | 20                                                                                                    | -90                                                                                                    | 0                                                                    |                                                                                                    | 00:0f:7d:44:02:d0                                                                                     |                                                                                                    |
| down                     |                                 |                                                                         |                                                                                                    |                                                                                                    |                                                                                                    |                                                                                                    |                                                                      |                                                                                                    |                                                                                                    |                                                                                                    |
| up                       | 48 manual                       | an                                                                      | internal<br>directional                                                                                     | max                                                                                                    | 20                                                                                                    | -90                                                                                                    | 0                                                                    |                                                                                                    | 00:0f:7d:44:02:f0                                                                                     |                                                                                                    |
|                          | down up down up down up down up | State Channel down up 36 manual down up 56 manual down up 1 manual down | State Channel WiFi Mode down up 36 manual an down up 56 manual an down up 1 manual bgn down up 1 manual bgn | State Channel WiFi Mode Antenna  down  up 36 manual an internal directional down  up 56 manual an internal directional down  up 1 manual bgn internal directional down  up 1 manual bgn internal directional down | State Channel WiFi Mode Antenna Cell Size  down  up 36 manual an internal directional max  down  up 56 manual an internal directional max  down  up 1 manual bgn internal directional directional max  down | State Channel WiFi Mode Antenna Cell Size Power  down  up 36 manual an internal directional max 20  down  up 56 manual an internal directional max 20  down  up 1 manual bgn internal directional max 20  down  up 1 manual an internal directional max 20  down | State   Channel   WiFi   Mode   Antenna   Cell   TX   RX   Threshold | State Channel WiFi Mode Antenna Cell Size Power Threshold Stations  down  up 36 manual an internal directional max 20 -90 0  down  up 56 manual an internal directional max 20 -90 0  down  up 1 manual bgn internal directional max 20 -90 0  down  up 1 manual bgn internal directional max 20 -90 0 | State   Channel   WiFi   Mode   Antenna   Cell   TX   RX   Threshold   Stations   WDS Link / Distance | State   Channel   WiFi   Mode   Antenna   Cell   TX   Power   Threshold   Stations   WDS Link / Distance   BSSID |

Figure 44. Disabled IAP (Partial View)

- Channel: Shows which channel each IAP is using, and the channel setting. To avoid co-channel interference, adjacent radios should not be using adjacent channels. To make channel selections for a specific IAP, go to "IAP Settings" on page 237.
- Antenna: Shows which antenna is being used by each IAP.
- **Wi-Fi Mode**: Shows the 802.11 client types that the IAP has been configured to support.
- Cell Size: Indicates which cell size setting is currently active for each IAP—small, medium, large, max, automatic, or manually defined by you. The cell size of an IAP is a function of its transmit power and determines the IAP's overall coverage. To define cell sizes, go to "IAP Settings" on page 237. For additional information about cell sizes and the importance of planning for and defining the optimum cell sizes for your Array, go to "Coverage and Capacity Planning" on page 24.

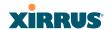

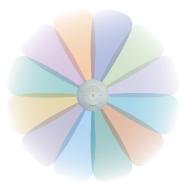

Figure 45. IAP Cells

- Tx Power: Shows the transmit power for each IAP.
- **Rx Threshold**: Shows the receive threshold for each IAP.
- **Stations**: Informs you how many client stations are currently associated with each IAP. XN Arrays can handle up to 96 concurrent users per individual IAP, thus 16-port XN models can handle 1536 users per Array.
- WDS Link/Distance: The WDS Link on this radio (if any), and whether the link has been set to support Long Distance Links. See "WDS" on page 278.
- MAC Address/BSSID: Shows the MAC address for each IAP.
- **Description**: The description (if any) that you set for this IAP.

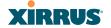

## **Array Information**

This is a status only window that shows you the current firmware versions utilized by the Array, serial numbers assigned to each module, MAC addresses, licensing information, recent boot timestamps, and current internal temperatures.

Note that the **License Features** row lists the features that are supported by your Array's license. See "About Licensing and Upgrades" on page 297 and "Advanced Feature Sets" on page 14 for more information.

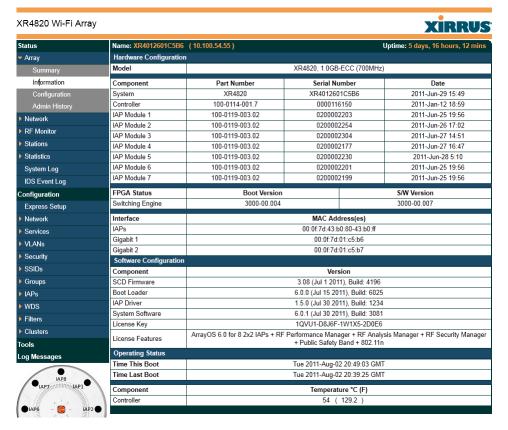

Figure 46. Array Information

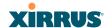

You cannot make configuration changes in this window, but if you are experiencing issues with network services, you may want to print the content of this window for your records.

## **Array Configuration**

This is a status only window that allows you to display the configuration settings assigned to the Array, based on the following filter options:

- **Running**—displays the current configuration (the one running now).
- Saved—displays the saved configuration from this session.
- Lastboot—displays the configuration as it was after the last reboot.
- **Factory**—displays the configuration established at the factory.

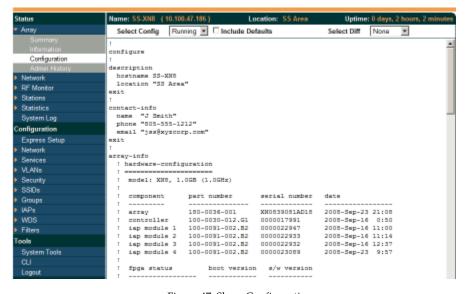

Figure 47. Show Configuration

If you want to see just the differences between the Running, Saved, Lastboot, and Factory configurations, you can do this by choosing a configuration option from the **Select Config** pull-down menu then selecting an alternative configuration option from the **Select Diff** pull-down menu.

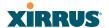

To also include the default configuration settings in the output, choose your configuration then click in the **Include Defaults** check box. If **Include Defaults** is disabled, then only the changes from the default configuration are shown.

## **Admin History**

It is useful to know who else is currently logged in to an array while you're configuring it. It's also nice to see who has logged in since the array booted. This status-only window shows you all administrator logins to the Array that have occurred since the last reboot. To determine who is currently logged in, check which entries say **active** in the **Logout Time** column.

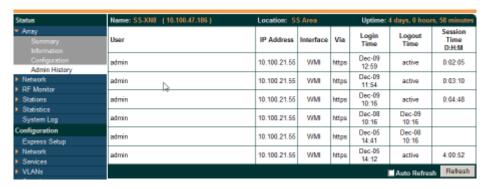

Figure 48. Admin Login History

## **Network Status Windows**

The following Network Status windows are available:

- **Network**—displays a summary of network interface settings.
- **Network Map**—displays information about this Array and neighboring Arrays that have been detected.
- **Spanning Tree Status**—displays the spanning tree status of network links on this Array.
- Routing Table—displays information about routing on this Array.
- ARP Table—displays information about Address Resolution Protocol on this Array.

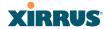

- **DHCP Leases**—displays information about IP addresses (leases) that the Array has allocated to client stations.
- Connection Tracking/NAT—lists connections that have been established for client stations.
- CDP Neighbors—lists neighboring network devices using Cisco Discovery Protocol.
- Network Assurance—shows results of connectivity tests for network servers.

#### Network

This window provides a snapshot of the configuration settings currently established for Array's wired interfaces. This includes the Gigabit interfaces. DNS Settings are summarized as well. You can click on any item in the **Interface** column to go to the associated configuration window.

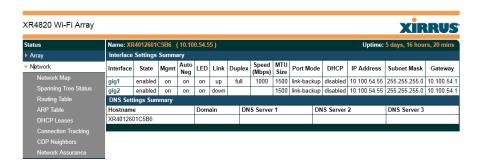

Figure 49. Network Settings

WMI windows that allow you to change or view configuration settings associated with the network interfaces include:

- "Network Interfaces" on page 147
- "DNS Settings" on page 153
- "CDP Settings" on page 154

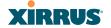

### **Network Map**

This window offers detailed information about this Array and all neighboring Arrays, including how the Arrays have been set up within your network.

| Status               | Name: BrianXN16 (10.                                                                  | Uptime: 0 days | ne: 0 days, 0 hours, 29 mins                     |               |  |  |  |  |  |
|----------------------|---------------------------------------------------------------------------------------|----------------|--------------------------------------------------|---------------|--|--|--|--|--|
| Array                | ■ Hardware ■ License ☑ Software ■ Firmware ■ IAP Info ■ Stations ■ Default ■ Auto Ref |                |                                                  |               |  |  |  |  |  |
| ▼ Network            | Array Name                                                                            | IP Address     | Location                                         | Array OS      |  |  |  |  |  |
| Network Map          | SS-XN0429091D207                                                                      | 10.100.47.16   |                                                  | XS-4.1.0-1269 |  |  |  |  |  |
| Spanning Tree Status | BrianXN16                                                                             | 10.100.47.33   |                                                  | XS-4.1.0-1269 |  |  |  |  |  |
| Routing Table        | Adrians-XN8                                                                           | 10.100.47.12   | Behind the hot water pipes, 3rd washroom on left | XS-4.0.8-1201 |  |  |  |  |  |
| ARP Table            | XN0820091C8A6                                                                         | 10.100.46.151  |                                                  | XS-4.0.7-1195 |  |  |  |  |  |
|                      | XN0823091CACD                                                                         | 10.100.46.66   |                                                  | XS-4.0.7-1192 |  |  |  |  |  |
| DHCP Leases          | XN0803091BF2E                                                                         | 10.100.46.152  |                                                  | XS-4.0.7-1192 |  |  |  |  |  |
| Connection Tracking  | Sheyda-XN8                                                                            | 10.100.47.38   |                                                  | XS-4.0.7-1192 |  |  |  |  |  |
| CDP Neighbors        | Sams-X-N-4                                                                            | 10.100.46.31   |                                                  | XS-4.0.7-1192 |  |  |  |  |  |
| Network Assurance    | Bruces-XN8-Array                                                                      | 10.100.47.10   | Desk                                             | XS-4.0.7-1192 |  |  |  |  |  |
| ▶ RF Monitor         | Jose-XS16                                                                             | 10.100.46.223  |                                                  | XS-3.5-0724   |  |  |  |  |  |
| Stations             | Bruces-XS3900-Array                                                                   | 10.100.47.13   | Office                                           | XS-3.5-0724   |  |  |  |  |  |
|                      | adrians-3900                                                                          | 10.100.47.11   |                                                  | XS-3.5-0724   |  |  |  |  |  |
| Statistics           |                                                                                       |                | ·                                                |               |  |  |  |  |  |

Figure 50. Network Map

The Network Map has a number of options at the top of the page that allow you to customize your output by selecting from a variety of information that may be displayed. You may sort the rows based on any column that has an active column header, indicated when the mouse pointer changes to the hand icon header, indicated when the mouse pointer changes to the hand icon header, indicated when the mouse pointer changes to the hand icon header, indicated when the mouse pointer changes to the hand icon header, indicated when the mouse pointer changes to the hand icon header, indicated when the mouse pointer changes to the hand icon header, indicated when the mouse pointer changes to the hand icon header, indicated when the mouse pointer changes to the hand icon header.

# Content of the Network Map Window

By default, the network map shows the following status information for each Array:

- Array Name: The host name assigned to the Array. To establish the host name, go to "Express Setup" on page 139. You may click the host name to access WMI for this Array.
- IP Address: The Array's IP address. You may click the address to access WMI for this Array. If DHCP is enabled, the Array's IP address is assigned by the DHCP server. If DHCP is disabled, you must assign a static IP address. To enable DHCP or to assign a static IP address for the Array, go to "Express Setup" on page 139.

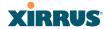

- **Location**: The location assigned to the Array. To establish the location information, go to "Express Setup" on page 139.
- **Array OS**: The software version running on the Array.
- **IAP**: The number of IAPs on the Array.
- (IAP) Up: Informs you how many IAPs are currently up and running. To enable or disable all IAPs, go to "Express Setup" on page 139. To enable or disable individual IAPs, go to "IAP Settings" on page 237.
- **SSID**: Informs you how many SSIDs have been assigned for the Array. To assign an SSID, go to "SSID Management" on page 213.
- **(SSID) On:** Informs you how many SSIDs are enabled. To enable or disable SSIDs, go to "SSID Management" on page 213.
- **In Range**: Informs you whether the Array is within wireless range of another Wi-Fi Array.
- Fast Roam: Informs you whether or not the Xirrus fast roaming feature is enabled. This feature utilizes the Xirrus Roaming Protocol (XRP) ensuring fast and seamless roaming capabilities between IAPs or Arrays at both Layer 2 and Layer 3. To enable or disable fast roaming, go to "Global Settings (IAP)" on page 243.
- **Uptime (D:H:M)**: Informs you how long the Array has been up and running (in Days, Hours and Minutes).

To see additional information, select from the following checkboxes at the bottom of the page. This will show the columns described below.

#### Hardware

- **Model**: The model number of each Array (XN16, XS4, etc.), plus the amount of RAM memory and the speed of the processor.
- **Serial**: Displays the serial number of each Array.

#### License

- **License**: The license key of each Array.
- **Licensed Features**: Lists the optional features enabled by the key, if any.

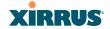

# Software (enabled by default)

• Enable/disable display of the Array OS column.

#### **Firmware**

- **Boot Loader**: The software version number of the boot loader on each Array.
- **SCD Firmware**: The software version number of the SCD firmware on each Array.

## IAP Info (enabled by default)

Enable/disable display of the IAP/Up columns.

#### Stations

• **Stations**: Tells you how many stations are currently associated to each Array. To deauthenticate a station, go to "Stations" on page 112.

The columns to the right (**H**, **D**, **W**, and **M**) show the highest number of stations that have been associated over various periods of time: the previous hour, day, week, and month.

# Default

 Sets the columns displayed to the default settings. By default, only Software and IAP Info are selected.

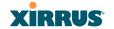

## **Spanning Tree Status**

Multiple active paths between stations can cause loops in the network. If a loop exists in the network topology, the potential exists for the duplication of messages. The spanning tree protocol is a link management protocol that provides path redundancy while preventing undesirable loops. For a wireless network to function properly, only one active path can exist between two stations.

To facilitate path redundancy, the spanning tree protocol defines a tree that spans all stations in the network and forces certain redundant data paths into a standby (blocked) state. If one segment in the spanning tree becomes unreachable, the spanning tree algorithm reconfigures the network topology and reestablishes the link by activating the standby path. The spanning tree function is transparent to client stations.

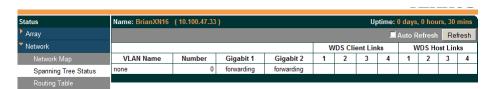

Figure 51. Spanning Tree Status

This window shows the spanning tree status (forwarding or blocked) for path segments that terminate on the gigabit ports and WDS links of this Array. You may sort the rows based on the **VLAN Name** or **Number** columns by clicking the column header. Click **Refresh** to update the information at any time. Click **Auto Refresh** to instruct the Array to refresh this window automatically.

#### See Also

Network
Network Interfaces
Network Status Windows
VLANs
WDS

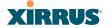

## **Routing Table**

This status-only window lists the entries in the Array's routing table. The table provides the Array with instructions for sending each packet to its next hop on its route across the network.

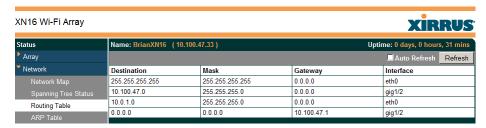

Figure 52. Routing Table

#### See Also

### **VLANs**

Configuring VLANs on an Open SSID

#### **ARP Table**

This status-only window lists the entries in the Array's ARP table. For a device with a given IP address, this table lists the device's MAC address. It also shows the Array interface through which this device may be reached. The table typically includes devices that are on the same local area network segment as the Array.

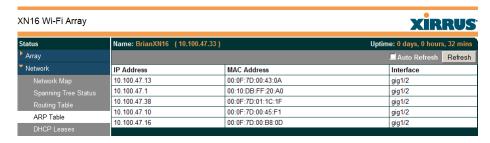

Figure 53. ARP Table

#### See Also

Routing Table ARP Filtering

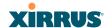

### **DHCP Leases**

This status-only window lists the IP addresses (leases) that the Array has allocated to client stations. For each, it shows the IP address assigned from one of the defined DHCP pools, and the MAC address and host name of the client station. The start and end time of the lease show how long the allocation is valid. The same IP address is normally renewed at the expiration of the current lease.

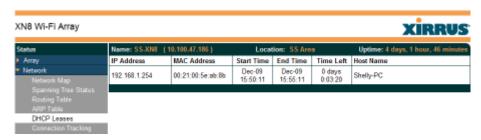

Figure 54. DHCP Leases

### See Also

### **DHCP Server**

# **Connection Tracking/NAT**

This status-only window lists the session connections that have been created on behalf of clients. This table may also be used to view information about current NAT sessions.

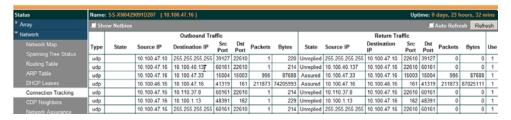

Figure 55. Connection Tracking

Click the **Show Netbios** checkbox at the bottom of the page to display NetBIOS name information for the source and destination location of the connection. The Netbios columns will replace traffic statistics columns.

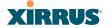

You may sort the rows based on any column that has an active column header, indicated when the mouse pointer changes to the hand icon . Click **Refresh** to update the information at any time. Click **Auto Refresh** to instruct the Array to refresh this window automatically.

See Also

Filters

## **CDP Neighbors**

This status-only window lists devices on the Array's network that support the Cisco Discovery Protocol (CDP).

| Status                              | Name: SS-XN0429         | 091D207 (10  | .100.47.16 )                        |           |                | Uptir            | me: 0 days, 23 hours, 51 mins                              |
|-------------------------------------|-------------------------|--------------|-------------------------------------|-----------|----------------|------------------|------------------------------------------------------------|
| Array                               |                         |              |                                     |           |                |                  | ☐ Auto Refresh Refresh                                     |
| Network                             | Hostname                | IP Address   | Model                               | Interface | Native<br>VLAN | Capabilities     | Software                                                   |
| Network Map<br>Spanning Tree Status | Adrians-XN8             | 10.100.47.12 | Xirrus XN8, 1.0GB-<br>ECC (1.0GHz)  | Gig1/2    | none           | L2SW<br>(switch) | Xirrus ArrayOS Version 4.0.8<br>(Feb 17 2010), Build: 1201 |
| Routing Table<br>ARP Table          | BrianXN16               | 10.100.47.33 | Xirrus XN16, 1.0GB-<br>ECC (1.0GHz) | Gig1/2    | none           | L2SW<br>(switch) | Xirrus ArrayOS Version 4.1.0<br>(Mar 24 2010), Build: 1269 |
| DHCP Leases                         | Bruces-XN8-Array        | 10.100.47.10 | Xirrus XN8, 1.0GB-<br>ECC (1.0GHz)  | Gig1/2    | none           | L2SW<br>(switch) | Xirrus ArrayOS Version 4.0.7 (Dec 31 2009), Build: 1192    |
| Connection Tracking CDP Neighbors   | Bruces-XS3900-<br>Array | 10.100.47.13 | Xirrus XS-3900,<br>512MB (825MHz)   | Gig1/2    | none           | L2SW<br>(switch) | Xirrus ArrayOS Version 3.5<br>(May 20 2009), Build: 0724   |
| Network Assurance                   | SS-<br>XN0429091D207    | 10.100.47.16 | Xirrus XN4, 512MB-<br>ECC (825MHz)  | Gig1      | none           | L2SW<br>(switch) | Xirrus ArrayOS Version 4.1.0<br>(Mar 24 2010), Build: 1269 |
| RF Monitor Stations                 | Sheyda-XN8              | 10.100.47.38 | Xirrus XN8, 1.0GB-<br>ECC (1.0GHz)  | Gig1/2    | none           | L2SW<br>(switch) | Xirrus ArrayOS Version 4.0.7<br>(Dec 31 2009), Build: 1192 |
| Statistics                          | adrians-3900            | 10.100.47.11 | Xirrus XS-3900,<br>512MB (825MHz)   | Gig1/2    | none           | L2SW<br>(switch) | Xirrus ArrayOS Version 3.5<br>(May 20 2009), Build: 0724   |

Figure 56. CDP Neighbors

The Array performs discovery on the network on an ongoing basis. This list shows the devices that have been discovered—Cisco devices and other devices on the network that have CDP running. For each, it shows the device's host name, IP address, manufacturer and model name, the device interface that is connected to the network (i.e., the port that was discovered), and the network capabilities of the device (switch, router, supported protocols, etc.).

CDP must be enabled on the Array in order to gather and display this information. See "CDP Settings" on page 154.

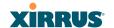

### **Network Assurance**

This status-only window shows the results of ongoing network assurance testing.

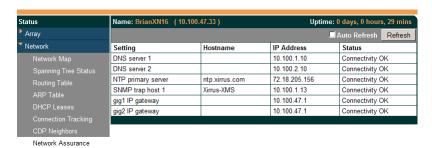

Figure 57. Network Assurance

The Array checks connectivity to network servers that you have configured (for example, DNS and NTP servers) on an ongoing basis. For each server, this list shows the server's host name (if any), IP address, and status.

Network assurance must be enabled on the Array in order to perform these connectivity tests and display this information. See "Management Control" on page 188.

See Also

Management Control

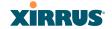

### **RF Monitor Windows**

Every Wi-Fi Array includes an integrated RF spectrum analyzer as a standard feature. The spectrum analyzer allows you to characterize the RF environment by monitoring throughput, signal, noise, errors, and interference levels continually per channel. This capability uses the assigned threat-sensor (monitor) radio. The associated software is part of the ArrayOS.

The following RF Status windows are available:

- IAPs—displays current statistics and RF measurements for each of the Array's IAPs.
- **Spectrum Analyzer**—displays current statistics and RF measurements for each of the Array's channels.
- Intrusion Detection—displays rogue APs that have been detected by the Array.
- Channel History—charts ongoing statistics and RF measurements for one selected channel over time.

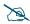

Some status information is only available if the Array's license includes Advanced Feature Sets. For example, the Spectrum Analyzer requires the Xirrus Advanced RF Analysis Manager (RAM). If a feature is unavailable, then your license does not support the feature and you will get an error message if you try to set the feature. See "About Licensing and Upgrades" on page 297.

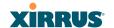

### **IAPs**

The RF Monitor—IAPs window displays traffic statistics and RF readings observed by each Array IAP (radio). Note that the data is an instantaneous snapshot for the IAP—it is not an average or a cumulative total. To graph these values over time for a particular channel, see "Channel History" on page 109. For detailed information on the measurements displayed, please see "Spectrum Analyzer Measurements" on page 106.

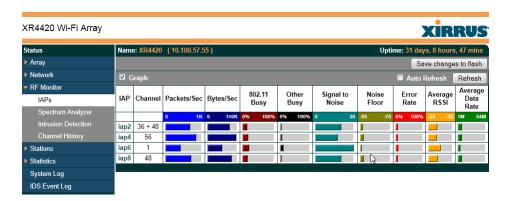

Figure 58. RF Monitor—IAPs

Figure 58 presents the data as a graphical display, enabled by selecting the **Graph** checkbox on the upper left. If this option is not selected, data is presented as a numerical table.

| Status              | Name | e: XR4420                   | (10.100.57.5 | i <b>5</b> ) |                |               |                    | Upti           | ime: 31 day   | s, 8 hours      | s, 50 min              |
|---------------------|------|-----------------------------|--------------|--------------|----------------|---------------|--------------------|----------------|---------------|-----------------|------------------------|
| Array               |      | Save changes to flas        |              |              |                |               |                    |                |               |                 |                        |
| Network             | □ G  | ■ Graph ■ Auto Refresh Refr |              |              |                |               |                    |                |               |                 |                        |
| RF Monitor IAPs     | IAP  | Channel                     | Packets/Sec  | Bytes/Sec    | 802.11<br>Busy | Other<br>Busy | Signal to<br>Noise | Noise<br>Floor | Error<br>Rate | Average<br>RSSI | Averaç<br>Data<br>Rate |
| Spectrum Analyzer   | iap2 | 36 + 40                     | 623          | 76615        | 10             | 1             | 20                 | -94            | 1             | -73             | 6                      |
| Intrusion Detection | iap4 | 56                          | 836          | 103736       | 13             | 2             | 18                 | -93            | 2             | -74             | 6                      |
| Channel History     | iap6 | 1                           | 420          | 55179        | 17             | 4             | 34                 | -97            | 1             | -62             | 2                      |
| Stations            | iap8 | 48                          | 725          | 90327        | 12             | 2             | 20                 | -93            | 1             | -72             | 6                      |

Figure 59. RF Monitor—IAPs

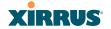

You may sort the rows based on any column that has an active column header, indicated when the mouse pointer changes to the hand icon . Click **Refresh** to update the information at any time. Click **Auto Refresh** to instruct the Array to refresh this window automatically.

## **Spectrum Analyzer**

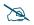

The RF measurements for this feature are obtained by the monitor radio. You must have a radio set to monitor mode for any data to be available. See "IAP Settings" on page 237.

Spectrum analysis on Wi-Fi Arrays is a distributed capability that automatically covers the entire Wi-Fi network, since a sensor is present in every unit. Arrays monitor the network 24/7 and analyze interference anywhere in the network from your desk. There's no need to walk around with a device as with traditional spectrum analyzers, thus you don't have to be in the right place to find outside sources that may cause network problems or pose a security threat. The Array monitors all 802.11 radio bands (a/b/g/n), not just those currently used for data transmission.

The RF Spectrum Analyzer window displays instantaneous traffic statistics and RF readings for all channels, as measured by the Array's monitor radio. This differs from the RF Monitor-IAPs window, which displays values measured by each IAP radio for its current assigned channel. For the spectrum analyzer, the monitor radio is in a listen-only mode, scanning across all Wi-Fi channels. Each channel is scanned in sequence, for a 250 millisecond interval per channel. The spectrum analyzer window presents the data as a graphical display of vertical bar graphs for each statistic as shown in Figure 60 (the default presentation), or horizontally as bar graphs or numerical RF measurements. The measurements displayed are explained in "Spectrum Analyzer Measurements" on page 106.

As an aid to viewing data for a particular channel, click the channel number. The channel will be highlighted down the page (or across the page for a rotated view, in both text and graph modes). Click additional channels to highlight them for easy comparison. To remove the highlighting from a channel, click the channel number again. Click **Refresh** to update the information at any time. Click **Auto Refresh** to instruct the Array to refresh this window automatically.

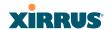

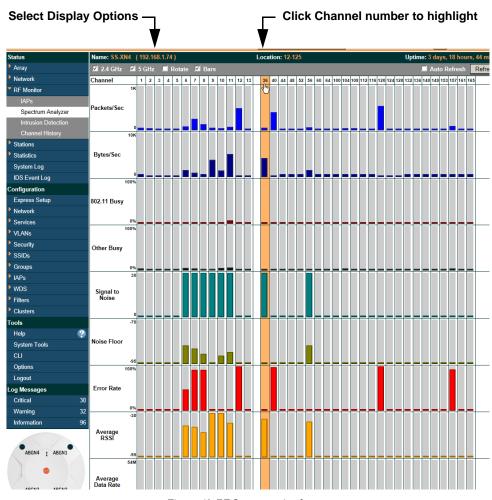

Figure 60. RF Spectrum Analyzer

The Spectrum Analyzer offers several display options:

- To display horizontal bar graphs, click the Rotate checkbox at the bottom of the data window.
- In the rotated view, if you wish to view data as a numerical table, click the Text checkbox. Click again to return to a graphical display. The text option is only available in the rotated view.

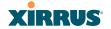

- When viewing a graphical display, click Bars to have the bar graphs displayed against a gray background—you may find this easier on the eyes. This operation is not available when Text is selected.
- You may sort the rows based on any column that has an active column header, indicated when the mouse pointer changes to the hand icon \( \frac{h}{2} \). Sorting is only available in the rotated view.
- At the bottom left of the frame, you may select whether to display only 2.4 GHz channels, 5 GHz channels, or both (the default is both). Note that the data is an instantaneous snapshot—it is not an average or a cumulative total.

## Spectrum Analyzer Measurements

The spectrum analyzer displays the following information:

- **Packets/Sec:** Total number of Wi-Fi packets per second on the channel, both valid and errored packets.
- **Bytes/Sec:** Total number of Wi-Fi bytes per second on the channel, valid packets only.
- **802.11 Busy:** Percentage of time that 802.11 activity is seen on the channel.
- Other Busy: Percentage of time that the channel is unavailable due to non-802.11 activity.
  - The total busy time (802.11 Busy plus Other Busy) will never total more than 100%. The remaining time (100% minus total busy time) is quiet time—the time that no activity was seen on the channel.
- **Signal to Noise:** Average SNR (signal to noise ratio) seen on the channel, calculated from the signal seen on valid 802.11 packets less the noise floor level. A dash value "-"means no SNR data was available for the interval.
- Noise Floor: Average noise floor reading seen on the channel (ambient noise). A dash value "-"means no noise data was available for the interval.
- **Error Rate:** Percentage of the total number of Wi-Fi packets seen on the channel that have CRC errors. The Error rate percentage may be high on

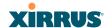

- some channels since the monitor radio is set to receive at a very sensitive level, enabling it to hear packets from devices at far distances.
- Average RSSI: Average RSSI level seen on 802.11 packets received on the channel. A dash value "-"means no RSSI data was available for the interval.
- Average Data Rate: Average data rate over time (per byte, not per packet) seen on 802.11 packets received on the channel. A dash value "-"means no data rate information was available for the interval. A higher date rate (above 6 Mbps) typically indicates user data traffic on the channel. Otherwise, the data rate reflects control packets at the lower basic rates.

### Intrusion Detection

This window displays all detected access points, according to the classifications you select from the checkboxes at the top—**Blocked**, **Unknown**, **Known**, or **Approved**. This includes ad hoc access points (station-to-station connections). For more information about intrusion detection, rogue APs, and blocking, please see "About Blocking Rogue APs" on page 273.

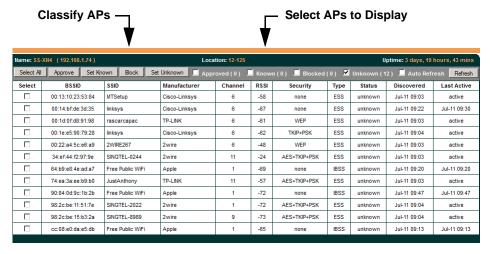

Figure 61. Intrusion Detection/Rogue AP List

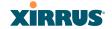

The Intrusion Detection window provides the easiest method for classifying rogue APs as Blocked, Known, Approved, or Unknown. Choose one or more APs using the checkbox in the **Select** column, then use the buttons on the upper left to classify them with the following actions: **Approve**, **Set Known**, **Block**, or **Set Unknown**.

You can sort the results based on the following parameters by clicking the desired column header:

| <ul><li>SSID</li></ul> |  |
|------------------------|--|
|------------------------|--|

Security

BSSID

Type

Manufacturer

Status

Channel

Discovered

RSSI

Last Active

You can refresh the list at any time by clicking on the **Refresh** button, or click in the **Auto Refresh** check box to instruct the Array to refresh the list automatically.

### See Also

Network Map Rogue Control List SSIDs SSID Management

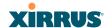

## **Channel History**

The RF Monitor—Channel History window focuses on traffic statistics and RF readings observed for just one channel that you select in the **Channel** field. A new set of readings is added every 10 seconds for a 5 GHz channel, or every 5 seconds for a 2.4 GHz channel. For descriptions of the measurements displayed, please see "Spectrum Analyzer Measurements" on page 106.

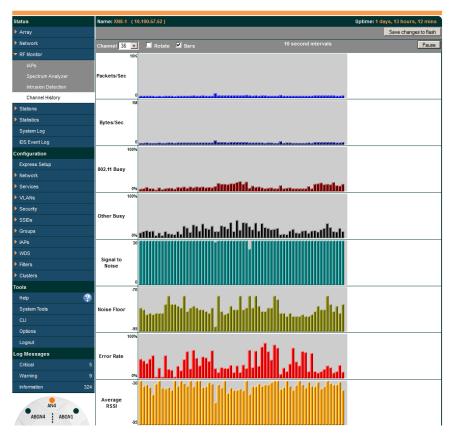

Figure 62. RF Monitor—Channel History

Figure 62 presents the data in graphical form. New data appears at the left, with older readings shifting to the right. To make the data appear as a barchart, click the **Bar** checkbox which will shade the background.

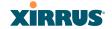

You also have the option of clicking the **Rotate** checkbox to give each statistic its own column. In other words, the graph for each statistic will grow down the page as new readings display at the top. (Figure 63)

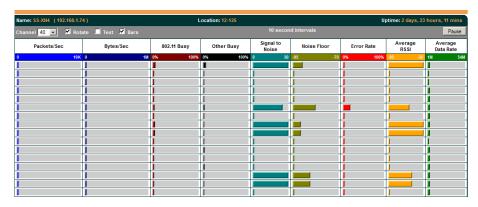

Figure 63. RF Monitor—Channel History (Rotated)

If you select **Rotate** and **Text** together, data is presented as a numerical table. (Figure 64)

Click **Pause** to stop collecting data, or **Resume** to continue.

| Name: SS-XN4 (1 | 192.168.1.74 ) |             | Location: 12-1 | 25                 | Uį           | ptime: 2 day: | s, 23 hours     | , 22 mins            |
|-----------------|----------------|-------------|----------------|--------------------|--------------|---------------|-----------------|----------------------|
| Channel 40 🔻    | ☑ Rotate ☑     | Text 🗏 Bar  |                |                    | second inter | Resume        |                 |                      |
| Packets/Sec     | Bytes/Sec      | 802.11 Busy | Other Busy     | Signal to<br>Noise | Noise Floor  | Error Rate    | Average<br>RSSI | Average<br>Data Rate |
| 0               | 0              | 0           | 0              | 96                 | 38           | 0             | 64              | 2                    |
| 0               | 0              | 0           | 0              | 96                 | 19           | 0             | 52              | 2                    |
| 0               | 0              | 0           | 0              | 96                 | 19           | 0             | 52              | 2                    |
| 0               | 0              | 2           | 0              | 96                 | 15           | 0             | 96              | 2                    |
| 0               | 0              | 1           | 2              | 67                 | 19           | 0             | 38              | 2                    |
| 0               | 0              | 0           | 0              | 96                 | 23           | 0             | 56              | 2                    |
| 0               | 0              | 0           | 0              | 0                  | 0            | 0             | 0               | 2                    |
| 0               | 0              | 0           | 0              | 96                 | 38           | 0             | 68              | 2                    |
| 0               | 0              | 0           | 0              | 96                 | 38           | 0             | 68              | 2                    |

Figure 64. RF Monitor—Channel History (Text)

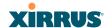

### **Station Status Windows**

The following Station Status windows are available:

- **Stations**—this list describes all stations associated to the Array.
- Location Map—displays a map showing the approximate locations of all stations associated to the array.
- **RSSI**—for each associated station, this displays the Received Signal Strength Indicator at each of the Array's IAPs.
- **Signal-to-Noise Ratio (SNR)**—for each associated station, this displays the SNR at each of the Array's IAPs.
- **Noise Floor**—for each associated station, this displays the ambient noise (silence) value at each of the Array's IAPs.
- Max by IAP—for each IAP, this shows the historical maximum number of stations that have been associated to it over various periods of time.
- **Station Assurance** displays stations that are having connectivity problems.

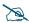

Some status information is only available if the Array's license includes the Xirrus Advanced RF Analysis Manager (RAM). If a feature is unavailable, then your license does not support the feature and you will get an error message if you try to set the feature. See "About Licensing and Upgrades" on page 297.

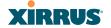

### **Stations**

This status-only window shows client stations currently visible to the Array. You may choose to view only stations that have **Associated** to the Array, or only stations that are **Unassociated**, or both, by selecting the appropriate checkboxes above the list. The list always shows the MAC address of each station, its IP address, the SSID used for the association, the Group (if any) that this station belongs to, its VLAN, its QoS, the IAP used for the association, transmit and receive rates, the RSSI for each station, and how long each association has been active (up time).

You may click other checkboxes above the list to show a number of additional columns:

- Identification: shows more identifying information for the station—its User Name, Host Name, Manufacturer, Device Type, and Device Class (for example, notebook, iPad, etc.).
- Security: includes security settings used by the connection— Enc(ryption) type, Cipher used, Key Mgmt used, and Media supported by the station.
- Connection Info: shows the Band (5GHz or 2.4 GHz) and Channel(s) used (plus bonded channel, if any, for 802.11n). Shows additional RF measurements that affect the quality of the connection: SNR (signal to noise ratio) and Silence—the ambient noise (floor) value.

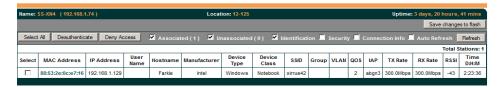

Figure 65. Stations

You may sort the rows based on any column that has an active column header, indicated when the mouse pointer changes to the hand icon . Click again to reverse the sort order. You may select a specific station and perform one of the following actions by clicking the associated button:

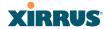

- Deny Access: Sends a de-authentication frame to the selected station and explicitly denies it access by adding its MAC address to the Deny List in the Access Control List window. To permit access again, go to "Access Control List" on page 195 and delete the station from the Deny list.
- **Deauthenticate:** Sends a de-authentication frame to the selected station. The station may re-authenticate.

Click on the **Refresh** button to refresh the station list, or click in the **Auto Refresh** check box to instruct the Array to refresh this window automatically.

#### See Also

Access Control List Station Status Windows

## **Location Map**

The Location Map shows the approximate locations of stations relative to this Array. The location of each station is computed based on the RSSI of its signal as received by the Array. The distance is adjusted based on the environment setting that you selected. You may display just the stations associated to this Array, unassociated stations (shown in gray), or both. The station count is shown on the right, above the map. You may also choose to display only 5 GHz stations (shown in orange) or 2.4 GHz stations (shown in green), or both.

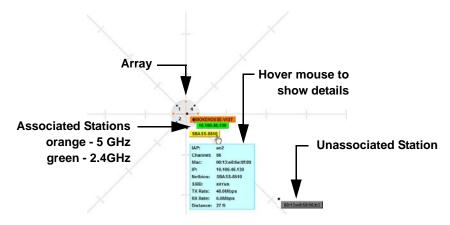

Figure 66. Location Map

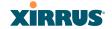

The map and Array are shown as if you were looking down on the Array from above, say from a skylight on the roof. Thus the positions of the radios are a mirror image of the way they are typically drawn when looking at the face of the Array. Radios are marked on the map to show the orientation of the Array.

A station is identified by the type of **Preferred Label** that you select: **Netbios Name**, **IP Address**, **MAC Address**, or **Manufacturer**. If multiple stations are near each other, they will be displayed slightly offset so that one station does not completely obscure another. You may minimize a station that is not of interest by clicking it. There is also a **Minimize All** button.

You may replace the range-finder background image above with your own custom image of the floorplan of the area served by the Array—see "Working with the Custom Image" on page 117

Hover the mouse over a station to show detailed information. (Figure 66) For a station that is associated to this Array, the details include:

- The **IAP**, **Channel**, and **SSID** to which the station is associated.
- The **MAC** and **IP** address and **Netbios** name of the station.
- The TX Rate and RX Rate of this connection.
- The approximate **Distance** of this station from the Array. The distance is estimated using the received signal strength and your environment setting. The environment determines the typical signal attenuation due to walls and other construction that affect signal reception.

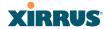

# Controls and items displayed on the Location Map window

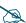

The Location Map has its own scroll bars in addition to the browser's scroll bars. If you narrow the browser window, the map's scroll bar may be hidden. Use the browser's bottom scroll bar if you need to move it into view.

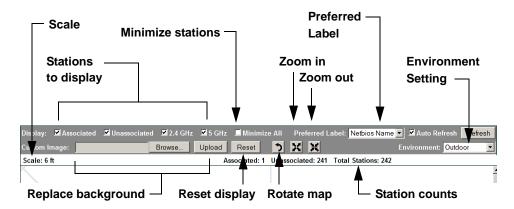

Figure 67. Controls for Location Map

- **Display Associated/Unassociated**: Select whether to display stations that are associated to the Array, stations that are not associated, or both.
- **Display 2.4 GHz/5 GHz**: Select whether to display 802.11bg(n) stations, or 802.11a(n) stations, or both.
- Minimize All: All stations are shown by default with their NetBIOS name or IP or MAC address. If the map is too cluttered, you can reduce the display for each station to a small rectangle. (Figure 68) You may still display detailed information for the station by hovering over it. To enlarge all rectangles, clear the Minimize All checkbox.
- Preferred Label: This field is located on the top of the window towards the right. It selects the type of label to be displayed for stations: Netbios Name, IP Address, MAC Address, or Manufacturer. If you select NetBIOS (this is the default), then that name, if known, will be used to label each Array. Else, its IP or MAC address will be used, in that order.
- Auto Refresh: Instructs the Array to refresh this window automatically.
- **Refresh:** Updates the stations displayed.

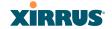

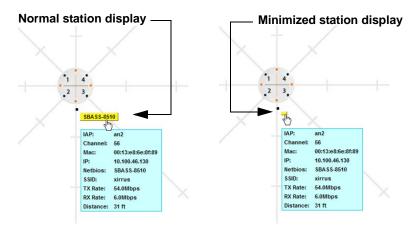

Figure 68. Minimizing stations

- Custom Image: Use this feature to replace the default background image with your own image of the floor plan of your location. Click the Browse button and browse to the desired file on your computer. This may be a .gif, .jpg, .jpeg., .png, .htm, or .html file. The scale of the file should be 100 feet per inch. Then click Upload (see below). For more information on using the custom, image, see "Working with the Custom Image" on page 117.
- **Upload**: After browsing to the desired custom image, click the **Upload** button to install it. The map is redisplayed with your new background. No hash marks (for the map scale) are added to the image display.
- **Reset**: Click this button to restore the map display to the factory settings. All attributes are restored—including the stations selected for display, the scale, the rotation, and the background map.
- **Rotate**: Click this button to rotate the orientation of the entire map. It rotates the map 45° counter-clockwise.
- Enlarge: Click this button to enlarge (zoom in on) the map. The displayed Scale is updated with the new scale for the map.
- **Reduce**: Click this button to reduce (zoom out on) the map. The displayed **Scale** is updated with the new scale for the map.

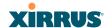

- Environment: This field is located on the top right of the window. Select
  the type of environment for this Array's deployment: Outdoor, Indoor
  open (few walls or obstructions), Indoor walled (typical wall or cubicle
  construction), or Indoor dense (many walls or obstructions, or unusually
  dense walls).
- **Scale**: This view-only value shows the approximate distance represented by each hashmark on the default map background.
- Associated, Unassociated, Total Stations: These view-only values show the station counts observed by the Array.

#### See Also

### Station Status Windows

# Working with the Custom Image

After you have uploaded a custom image (see **Custom Image** and **Upload** in "Controls and items displayed on the Location Map window" on page 115), you should move the display of the Array on your map to correspond with its actual location at your site.

To move the Array on the map, simply click it, then drag and drop it to the desired location. The Array will continue to follow the mouse pointer to allow you to make further changes to its location. When you are satisfied with its location, click the Array again to return to normal operation.

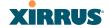

### **RSSI**

For each station that is associated to the Array, the RSSI (Received Signal Strength Indicator) window shows the station's RSSI value as measured by each IAP. In other words, the window shows the strength of the station's signal at each radio. You may choose to display **Unassociated Stations** as well with a checkbox at the bottom of the window.

|                                               | RSSI Intensity (-95 to -30) |              |      |      |      |      |    |    |    |     |      |    |    |    |    |     |     |     |
|-----------------------------------------------|-----------------------------|--------------|------|------|------|------|----|----|----|-----|------|----|----|----|----|-----|-----|-----|
| MAC Address                                   | Netbios<br>Name             | IP Address   | abg1 | abg2 | abg3 | abg4 | af | a2 | a3 | a4  | a5   | a6 | a7 | a8 | a9 | a10 | a11 | a12 |
| 00:0f:3d:03:02:e8                             | TEST-<br>PC-13              | 10.10.10.108 |      |      |      |      |    |    |    |     |      |    |    |    |    |     |     |     |
| 00:0f:b6:97:3c:79                             | TEST-<br>PC-4               | 10.10.10.134 |      |      |      |      |    |    |    |     |      |    |    |    |    |     |     |     |
| 00:0e:35:45:dd:c0                             | TEST-<br>PC-10              | 10.10.10.127 |      |      |      |      |    |    |    |     |      |    |    |    |    |     |     |     |
| 00:30:64:01:69:c4                             | TEST-<br>PC-3               | 10.10.10.105 |      |      |      |      |    |    |    |     |      |    |    |    |    |     |     |     |
| 00:0f:66:19:95:34                             | TEST-<br>PC-8               | 10.10.10.109 |      |      |      |      |    |    |    |     |      |    |    |    |    |     |     |     |
| 00:03:7f:bf:14:43                             | TEST-<br>PC-7               | 10.10.10.103 |      |      |      |      |    |    |    |     |      |    |    |    |    |     |     |     |
| 00:04:e2:8b:42:57                             | TEST-<br>PC-16              | 10.10.10.136 |      |      |      |      |    |    |    |     |      |    |    |    |    |     |     |     |
| 00:10:18:91:06:68                             | TEST-<br>PC-11              | 10.10.10.122 |      |      |      |      |    |    |    |     |      |    |    |    |    |     |     |     |
| 00:40:96:a7:d2:b2                             | TEST-<br>PC-14              | 10.10.10.124 |      |      |      |      |    |    |    |     |      |    |    |    |    |     |     |     |
| ☑ Colorize Intensity ■ Graph ■ Auto Refresh ■ |                             |              |      |      |      |      |    |    |    | Ref | resh |    |    |    |    |     |     |     |

Figure 69. Station RSSI Values

By default, the RSSI is displayed numerically. You may display the relative strength using color if you select **Colorize Intensity**, with the strongest signals indicated by the most intense color. (Figure 69) If you select **Graph**, then the RSSI is shown on a representation of the Array, either colorized or numerically based on your selection. (Figure 70) The stations are listed to the left of the Array—click on a station to show its RSSI values on the Array.

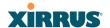

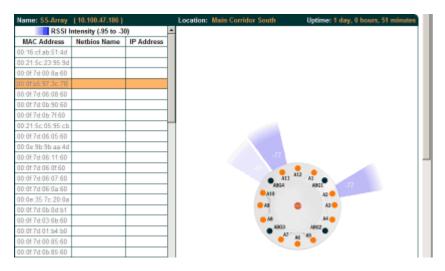

Figure 70. Station RSSI Values—Colorized Graphical View

In either graphical or tabular view, you may sort the rows based on any column that has an active column header, indicated when the mouse pointer changes to the hand icon  $^{h}$ . Click on the **Refresh** button to refresh the station list, or click in the **Auto Refresh** check box to instruct the Array to refresh this window automatically.

#### See Also

Station Status Windows RF Monitor Windows

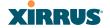

## Signal-to-Noise Ratio (SNR)

For each station that is associated to the Array, the Signal-to-Noise Ratio (SNR) window shows the station's SNR value as measured by each IAP. In other words, the window shows the SNR of the station's signal at each IAP radio. The signal-to-noise ratio can be very useful for determining the cause of poor performance at a station. A low value means that action may need to be taken to reduce sources of noise in the environment and/or improve the signal from the station.

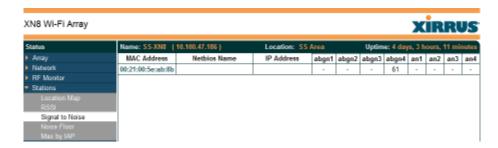

Figure 71. Station Signal-to-Noise Ratio Values

You may choose to display **Unassociated Stations** as well with a checkbox at the bottom of the window.

By default, the SNR is displayed numerically. (Figure 71) You may display the relative value using color if you select **Colorize Intensity**, with the highest SNR indicated by the most intense color. (Figure 72) If you select **Graph**, then the SNR is shown on a representation of the Array, either colorized or numerically based on your selection. The stations are listed to the left of the Array—click on a station to show its SNR values on the Array.

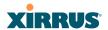

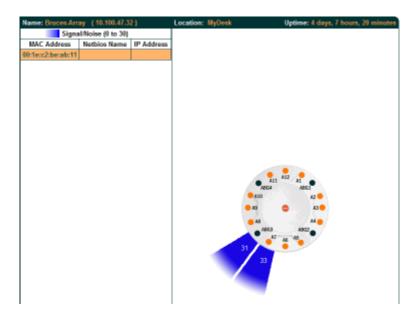

Figure 72. Station SNR Values—Colorized Graphical View

In either graphical or tabular view, you may sort the rows based on any column that has an active column header, indicated when the mouse pointer changes to the hand icon  $^{h}$ . Click on the **Refresh** button to refresh the station list, or click in the **Auto Refresh** check box to instruct the Array to refresh this window automatically.

See Also
Station Status Windows
RF Monitor Windows

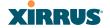

#### **Noise Floor**

For each station that is associated to the Array, the Noise Floor window shows the ambient noise affecting a station's signal as measured by each IAP. The noise floor is the RSSI value when the station is not transmitting, sometimes called a Silence value. In other words, the window shows the noise floor of the station's signal at each IAP radio. The noise floor value can be very useful for characterizing the environment of a station to determine the cause of poor performance. A relatively high value means that action may need to be taken to reduce sources of noise in the environment.

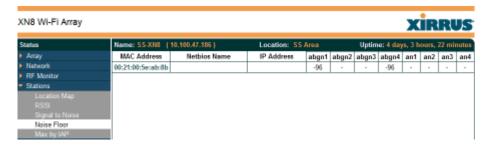

Figure 73. Station Noise Floor Values

You may choose to display **Unassociated Stations** as well with a checkbox at the bottom of the window.

By default, the noise floor is displayed numerically. (Figure 73) You may display the relative value using color if you select **Colorize Intensity**, with the highest noise indicated by the most intense color. If you select **Graph**, then the ambient noise is shown on a representation of the Array, either colorized or numerically based on your selection. (Figure 74) The stations are listed to the left of the Array—click on a station to show its values on the Array.

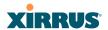

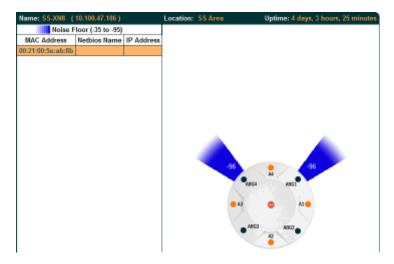

Figure 74. Station Noise Floor Values—Colorized Graphical View

In either graphical or tabular view, you may sort the rows based on any column that has an active column header, indicated when the mouse pointer changes to the hand icon %. Click on the **Refresh** button to refresh the station list, or click in the **Auto Refresh** check box to instruct the Array to refresh this window automatically.

### See Also

Station Status Windows RF Monitor Windows

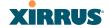

### Max by IAP

This status-only window shows the maximum number of client stations that have historically been associated to the Array. For each IAP, the list shows the IAP's state and channel number, the current number of stations associated, and the highest number of stations that have been associated over various periods of time: hour, day, week, month, and year. In other words, the Max Station Count shows the "high water mark" over the selected period of time—the maximum count of stations for the selected period, rather than a cumulative count of all stations that have associated. This information aids in network administration and in planning for additional capacity.

| KS8 Wi-Fi Array          |         |        |              |        |                  |      |       |             | KIRR       | Ų,    |
|--------------------------|---------|--------|--------------|--------|------------------|------|-------|-------------|------------|-------|
| Status                   | Name: X | S8-CMU | (172.16.1.8) |        |                  |      | Uptin | ne: 0 days, | 1 hour, 29 | minut |
| Апау                     |         |        |              |        |                  |      | M     | ax station  | count      |       |
| Network                  | IAP     | State  | Cha          | nnel   | Current Stations | Hour | Day   | Week        | Month      | Yea   |
| RF Monitor               | abg1    | up     | 1            | manual | 0                | 0    | 0     | 0           | 0          | 0     |
| Stations                 | abg2    | up     | monitor      |        | 0                | 0    | 0     | 0           | 0          | 0     |
|                          | abg3    | up     | 11           | manual | 2                | 3    | 3     | 3           | 3          | 3     |
|                          | abg4    | up     | 6            | manual | 0                | - 1  | 2     | 2           | 2          | 2     |
|                          | a1      | up     | 36           | manual | 0                | 2    | 2     | 2           | 2          | 2     |
| Naise Floor              | a2      | up     | 153          | manual | 2                | 4    | 4     | 4           | 4          | 4     |
| Max by IAP<br>Statistics | a3      | Up     | 56           | manual | 0                | 0    | 0     | 0           | 0          | 0     |
| System Log               | a4      | up     | 165          | manual | 1                | 1    | 1     | 1           | 1          | 1     |

Figure 75. Max by IAP

You may click an IAP to go to the IAP Settings window. Click on the **Refresh** button to refresh the station list, or click **Auto Refresh** to instruct the Array to refresh this window automatically.

See Also

**IAPs** 

Station Status Windows

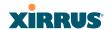

### **Station Assurance**

Station assurance monitors the quality of the connections that users are experiencing on the Wi-Fi network. This window shows client stations that have had connectivity issues. You may enable or disable the station assurance feature and set thresholds for the problems that it checks, such as excessive packet retry or packet error rates, or stations that are unable to stay associated to the Array. Please see "Station Assurance" on page 267 for more information about these settings. When the Array detects that a station has reached the threshold value for one or more of the issues checked, it adds the station to this page. In addition, an event is triggered, a trap is generated, and a Syslog message is logged.

For each station, this list shows the MAC address, its IP address, its host name, its device type, device class, and manufacturer. It also shows the values of the various statistics that were monitored for problems as described in "Station Assurance" on page 267: associated time, authentication failures, packet error rate, packet retry rate, packet data rate, RSSI, signal to noise ratio (SNR), and distance.

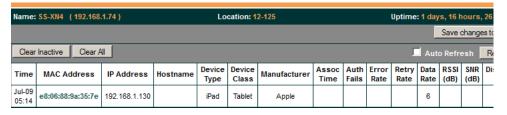

Figure 76. Station Assurance

You may click the **Clear Inactive** button to remove stations that are no longer connected to the Array from the list. Click the **Clear All** button to remove all entries and start fresh to add problem stations to the list as they are detected. Click on the **Refresh** button to refresh the station list, or click **Auto Refresh** to instruct the Array to refresh this window automatically.

See Also

IAPs Station Status Windows Station Assurance

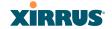

### Statistics Windows

The following Array Statistics windows are available:

- IAP Statistics Summary—provides an overview of the statistical data associated with all IAPs. Expands to show links for displaying detailed statistics for individual IAPs.
- Per-IAP Statistics—provides detailed statistics for an individual IAP.
- **Network Statistics**—displays statistical data associated with each network (Ethernet) interface.
- VLAN Statistics—provides statistical data associated with your assigned VLANs.
- WDS Statistics—provides statistical data for all WDS client and host links.
- Filter Statistics—provides statistical data for all configured filters.
- **Station Statistics**—provides statistical data associated with each station.

# **IAP Statistics Summary**

This is a status only window that provides an overview of the statistical data associated with all IAPs. It also shows the channel used by each IAP. For detailed statistics for a specific IAP, see "Per-IAP Statistics" on page 127. Click the **Unicast Stats Only** checkbox on the lower left to filter the results, or clear the checkbox to show statistics for all wireless traffic.

You can **Refresh** the data (update the window with the latest information) or **Clear** the data (reset all content to zero and begin counting again) at any time by clicking on the appropriate button. You can also click in the **Auto Refresh** check box to instruct the Array to refresh this window automatically.

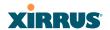

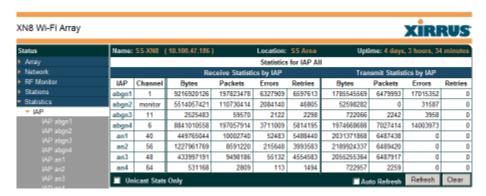

Figure 77. IAP Statistics Summary Page

### See Also

System Log Window Global Settings (IAP) Global Settings .11a Global Settings .11bg IAPs

### **Per-IAP Statistics**

This is a status only window that provides detailed statistics for the selected IAP. If you click the link for **IAP All** in the left frame, each detailed statistic field will show the sum of that statistic for all IAPs. For a summary of statistics for all IAPs, see "IAP Statistics Summary" on page 126. Use the **Display Percentages** checkbox at the lower left to select the output format—check this option to express each statistic as a percentage of the total at the top of the column, or leave it blank to display raw numbers.

A quick way to display the statistics for a particular IAP is by clicking the Array graphic at the bottom left of the WMI window. Click the desired IAP, and the selected statistics will be displayed. See "User Interface" on page 79.

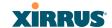

| Name: SS-XN8 (10.100.4   | 7.186) Location: | SS Area Uptime: 4            | days, 3 hours, 39 minutes |  |  |  |  |  |  |
|--------------------------|------------------|------------------------------|---------------------------|--|--|--|--|--|--|
|                          | Statistics fo    | r IAP abg4                   |                           |  |  |  |  |  |  |
| Receive Statistics       |                  | Transmit Statistics          |                           |  |  |  |  |  |  |
| Total Bytes              | 8848640898       | Total Bytes                  | 1976503120                |  |  |  |  |  |  |
| Total Packets            | 2 197226805      | Total Packets                | 7034604                   |  |  |  |  |  |  |
| Unicasts                 | 25841            | Unicasts                     | 106                       |  |  |  |  |  |  |
| Multicasts               | 0                | Multicasts                   | 15180                     |  |  |  |  |  |  |
| Broadcasts               | 102409705        | Broadcasts                   | 42755                     |  |  |  |  |  |  |
| Mgmt Packets             | 0                | Mgmt Packets                 | 7225222                   |  |  |  |  |  |  |
| Beacons                  | 94791259         | Beacons                      | 6976563                   |  |  |  |  |  |  |
| Fragments                | 0                | Fragments                    | 0                         |  |  |  |  |  |  |
| RTS Count                | 0                | RTS Count                    | 0                         |  |  |  |  |  |  |
| CTS Count                | 0                | CTS Count                    | 0                         |  |  |  |  |  |  |
| Receive Errors & Retries |                  | Transmit Errors &<br>Retries |                           |  |  |  |  |  |  |
| Total Errors             | 9533147          | Total Errors                 | 14015458                  |  |  |  |  |  |  |
| Total Retries            | 5820027          | Total Retries                | 0                         |  |  |  |  |  |  |
| Dropped Packets          | 24               | Dropped                      | 8212136                   |  |  |  |  |  |  |
| Unassociated             | 0                | Unassociated                 | 0                         |  |  |  |  |  |  |
| CRC                      | 3711363          | ACK Failures                 | 6803322                   |  |  |  |  |  |  |
| Fragment Errors          | 0                | RTS Failures                 | 0                         |  |  |  |  |  |  |
| Encryption Errors        | 1484             | RTS Retries                  | 0                         |  |  |  |  |  |  |
| Duplicates               | 249              | Single Retries               | 0                         |  |  |  |  |  |  |
| Overruns                 | 0                | Multiple Retries             | 5804882                   |  |  |  |  |  |  |
| ■ Display Percentages    |                  | ■Auto Refr                   | esh Refresh Clear         |  |  |  |  |  |  |

Figure 78. Individual IAP Statistics Page

You can **Refresh** the data (update the window with the latest information) or **Clear** the data (reset all content to zero and begin counting again) at any time by clicking on the appropriate button. You can also click in the **Auto Refresh** check box to instruct the Array to refresh this window automatically.

### See Also

System Log Window Global Settings (IAP) Global Settings .11a Global Settings .11bg IAPs

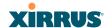

#### **Network Statistics**

This is a status only window that allows you to review statistical data associated with each network (Ethernet) interface and its activity. You can **Refresh** the data (update the window with the latest information) or **Clear** the data (reset all content to zero and begin counting again) at any time by clicking on the appropriate button. You can also click in the **Auto Refresh** check box to instruct the Array to refresh this window automatically. If you are experiencing problems on the Array, you may also want to print this window for your records

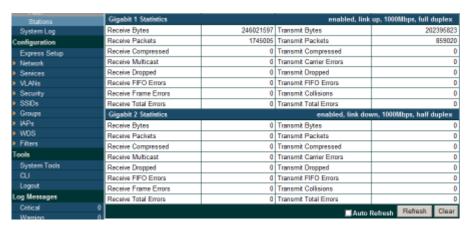

Figure 79. Network Statistics

#### See Also

DHCP Server DNS Settings Network Network Interfaces

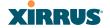

### **VLAN Statistics**

This is a status only window that allows you to review statistical data associated with your assigned VLANs. You can refresh the information that is displayed on this page at any time by clicking on the **Refresh** button, or select the **Auto Refresh** option for this window to refresh automatically. The **Clear All** button at the lower left allows you to clear (zero out) all VLAN statistics.

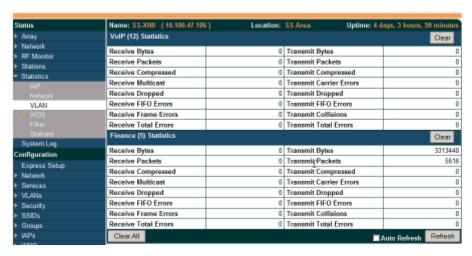

Figure 80. VLAN Statistics

### See Also

VLAN Management VLANs